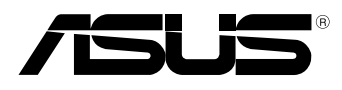

BC

# **MeMO Pad E-manual**

ASUS bestræber sig på at fremstille miljøvenlige produkter og emballager for at sikre forbrugernes sundhed og minimere påvirkningen af miljøet. Reduktionen i antallet af manualsider overholder nedsættelsen af kuldioxid-udledning.

For at se en mere detaljeret brugervejledning samt relaterede oplysninger, bedes du venligst se brugervejledningen, der følger med din MeMO Pad, eller du kan besøge ASUS's supportside på http://support.asus.com/.

### **DA7685 April 2013**

#### **OPHAVSRET INFORMATION**

Ingen del af denne manual, inklusive produkterne og softwaren beskrevet heri, må - undtagen som reservedokumentation for køberen selv - på nogen måde kopieres, transmitteres, transkriberes, lagres på et søgesystem eller oversættes til andet sprog uden udtrykkelig, skriftlig tilladelse fra ASUSTeK COMPUTER INC. ("ASUS").

ASUS LEVERER DENNE MANUAL "SOM DEN ER" - UDEN GARANTI AF NOGEN ART, HVERKEN UDTRYKKELIG ELLER UNDERFORSTÅET, HERUNDER, MEN IKKE BEGRÆNSET TIL UNDERFORSTÅEDE GARANTIER OG BETINGELSER VEDRØRENDE SALGBARHED ELLER EGNETHED TIL ET GIVENT FORMÅL. ASUS' DIREKTØRER, CHEFER, ANSATTE OG AGENTER ER IKKE I NOGET TILFÆLDE ANSVARLIGE FOR NOGEN SOM HELST INDIREKTE, SÆRLIG, TILFÆLDIG ELLER FØLGELIG SKADE (HERUNDER SKADE I FORM AF TAB AF FORTJENESTE, TAB AF FORRETNING, TAB AF BRUG ELLER DATA, FORSTYRRELSE AF FORRETNING OSV), SELV, HVIS ASUS ER BLEVET OPLYST OM MULIGHEDEN FOR SÅDANNE SKADER SOM FØLGE AF FEJL I DENNE MANUAL ELLER DETTE PRODUKT.

Produkter og selskabsnavne i denne manual kan være eller ikke være deres respektive virksomheders registrerede varemærker eller ophavsretter og tjener kun som identifikation og forklaring og til ejerens fordel uden nogen som helst hensigt om at krænke.

SPECIFIKATIONER OG INFORMATIONER I DENNE MANUAL SKAL KUN TJENE SOM INFORMATION OG KAN TIL HVER EN TID OG UDEN VARSEL ÆNDRES. DE FORPLIGTER IKKE PÅ NOGEN MÅDE ASUS. ASUS PÅTAGER SIG INTET ANSVAR FOR FEJL OG UNØJAGTIGHEDER I DENNE MANUAL, HERUNDER I RELATION TIL PRODUKTET OG SOFTWAREN BESKREVET HERI.

Copyright © 2013 ASUSTeK COMPUTER INC. Alle rettigheder forbeholdt.

#### **ANSVARSBEGRÆNSNING**

Der kan opstå tilfælde, hvor du, som følge af mangler fra ASUS' side eller andet ansvar, er berettiget til erstatning fra ASUS. I alle sådanne tilfælde, uanset baggrunden for hvilken du er berettiget til erstatning fra ASUS, er ASUS kun ansvarlig - op til den listede kontraktpris - for skade på person (inklusive død), skade på fast ejendom, skade på konkret personlig ejendom samt for reel og direkte skade som følge af undladelse af eller fejl ved udførelse af de retslige forpligtelser under denne garanti.

ASUS vil kun være ansvarlig for og erstatte tab, skade, skader eller krav på basis af denne kontrakt, skadevoldende handling eller brud i henhold til denne garantierklæring.

Denne begrænsning gælder også ASUS' leverandører og forhandlere. Den er ASUS', dets leverandørers og din forhandlers maksimale, kollektive ansvar.

ASUS ER IKKE UNDER NOGEN OMSTÆNDIGHEDER ANSVARLIG FOR: (1) TREDIEPARTS SKADESKRAV MOD DIG, (2) TAB AF ELLER SKADE PÅ DINE DATAREGISTRERINGER, (3) SÆRLIGE, TILFÆLDIGE ELLER INDIREKTE SKADER ELLER FOR NOGEN ØKONOMISK FØLGESKADE (HERUNDER TAB AF FORTJENESTE OG OPSPARING), OGSÅ SELVOM ASUS, DETS LEVERANDØRER ELLER DIN FORHANDLER ER OPLYST OM MULIGHEDEN HERFOR.

#### **SERVICE OG STØTTE**

Besøg vores flersprogede websted: **http://support.asus.com**

# **Indholdsfortegnelse**

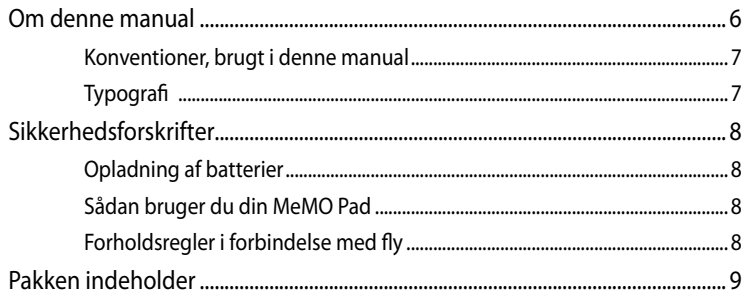

### Kapitel 1: Hardware-installation

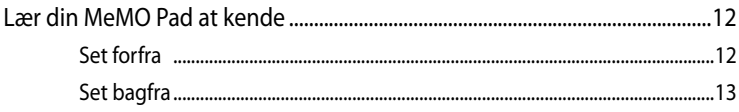

### Kapitel 2: Sådan bruger du din MeMO Pad

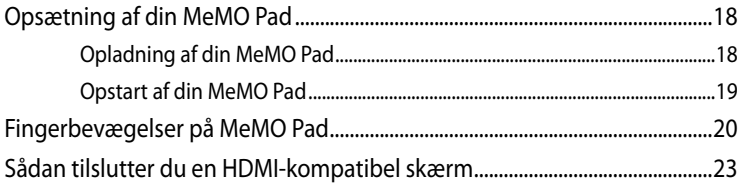

### Kapitel 3: Sådan arbejder du med Android®

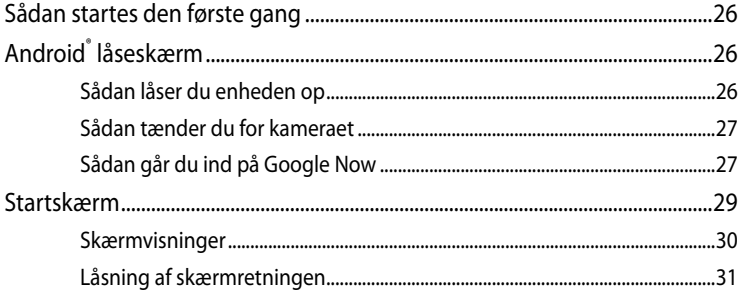

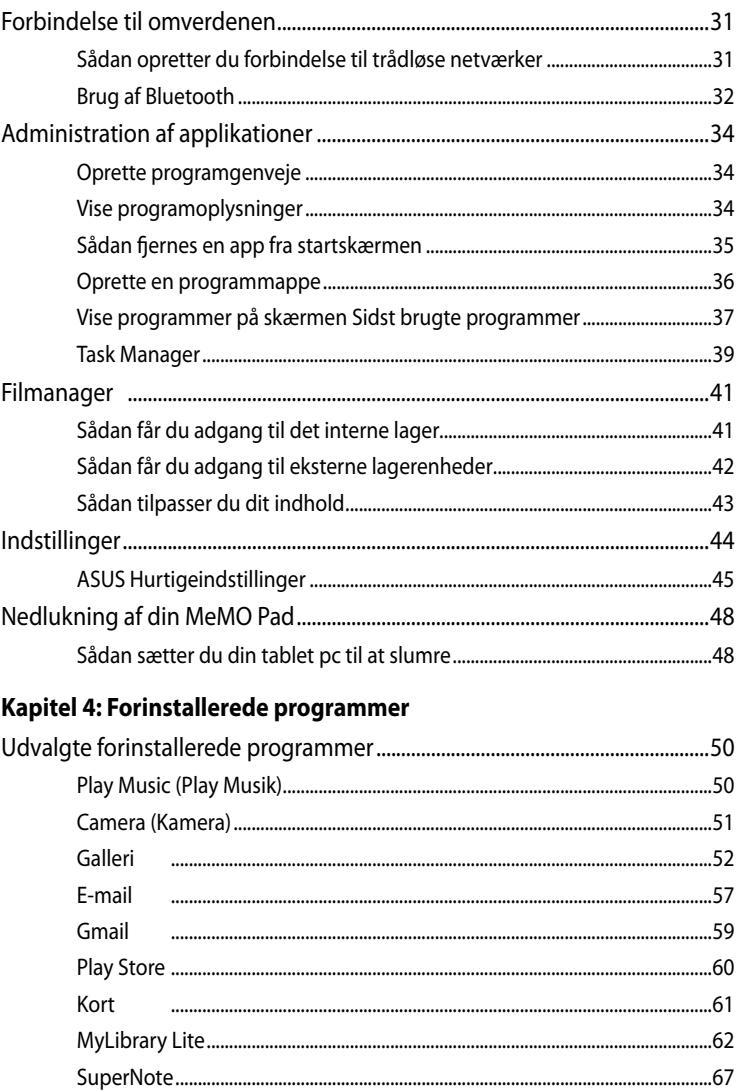

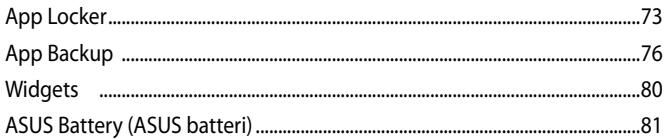

### **Tillæg**

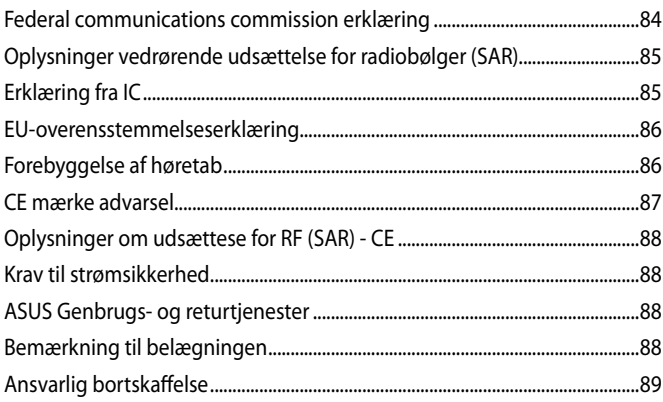

# <span id="page-5-0"></span>**Om denne manual**

Denne manual indeholder oplysninger om hardwaren og softwaren i din MeMO Pad. Den er organiseret i følgende kapitler:

### **Kapitel 1: Hardware-installation**

Dette kapitel giver detaljerede oplysninger om hardwarekomponenterne i din MeMO Pad.

### **Kapitel 2: Sådan bruger du din MeMO Pad**

Dette kapitel viser dig, hvordan du bruger de forskellige dele af MeMO Pad'en.

### **Kapitel 3: Sådan arbejder du med Android®**

Dette kapitel giver en oversigt over, hvordan du bruger Android® på din MeMO Pad.

### **Kapitel 4: Forinstallerede programmer**

Dette kapitel handler om de applikationer som allerede er installeret på din MeMO Pad.

### **Tillæg**

Dette afsnit indeholder bemærkninger og sikkerhedserklæringer vedrørende MeMO Pad'en.

# <span id="page-6-0"></span>**Konventioner, brugt i denne manual**

For at fremhæve nøgleoplysninger i denne manual, vises nogen tekst på følgende måde:

**VIGTIGT!** Denne meddelelse indeholder vigtige oplysninger, som skal følges for at udføre en opgave.

**BEMÆRK:** Denne meddelelse indeholder yderligere oplysninger og tips, som kan hjælpe med at udføre bestemte opgaver.

**ADVARSEL!** Denne meddelelse indeholder vigtige oplysninger, som skal følges mens du udfører bestemte opgaver, hvilket er af hensyn til din egen sikkerhed, og for at forhindre beskadigelse af dataene og komponenterne i din MeMO Pad.

# **Typografi**

Fed = Dette indikerer en menu eller et punkt, som skal vælges. *Kursiv* ���= Dette henviser til afsnit i denne vejledning, hvor du kan finde yderligere oplysninger.

# <span id="page-7-0"></span>**Sikkerhedsforskrifter**

# **Opladning af batterier**

Sørg for at batteripakken er ladet helt op, hvis du skal bruge din MeMO Pad med batteriet i længere tid. Husk, at strømadapteren oplader batterienheden, så længe den er forbundet til en jævnstrømkilde. Vær opmærksom på, at opladningen tager længere tid, når MeMO Pad bruges.

**VIGTIGT!** Efterlad ikke din MeMO Pad forbundet til strømforsyningen, når den er ladet helt op. Din MeMO Pad er ikke beregnet til at være sluttet til en stikkontakt i længere tid.

# **Sådan bruger du din MeMO Pad**

Din MeMO Pad må kun bruges i temperaturomgivelser på mellem 0°C og 35°C.

Længere tids udsættelse for ekstreme høje eller lave temperaturer, nedbryder hurtigt dit batteri og forkorter dets levetid. For at sikre batteriets optimale ydelse, skal du sørge for at det kun udsættes for de anbefalede temperaturer.

# **Forholdsregler i forbindelse med fly**

Kontakt dit rejseselskab vedrørende hvilke tjenester du kan bruge på flyet, og hvad restriktionerne er, når du skal bruge din MeMO Pad på flyet.

**VIGTIGT!** Din MeMO Pad må godt komme gennem røntgenmaskinerne i lufthavne (disser anvendes på genstande, der sættes på transportbæltet), men den må ikke udsættes for magnetiske detektorer og magnetstave.

# <span id="page-8-0"></span>**Pakken indeholder**

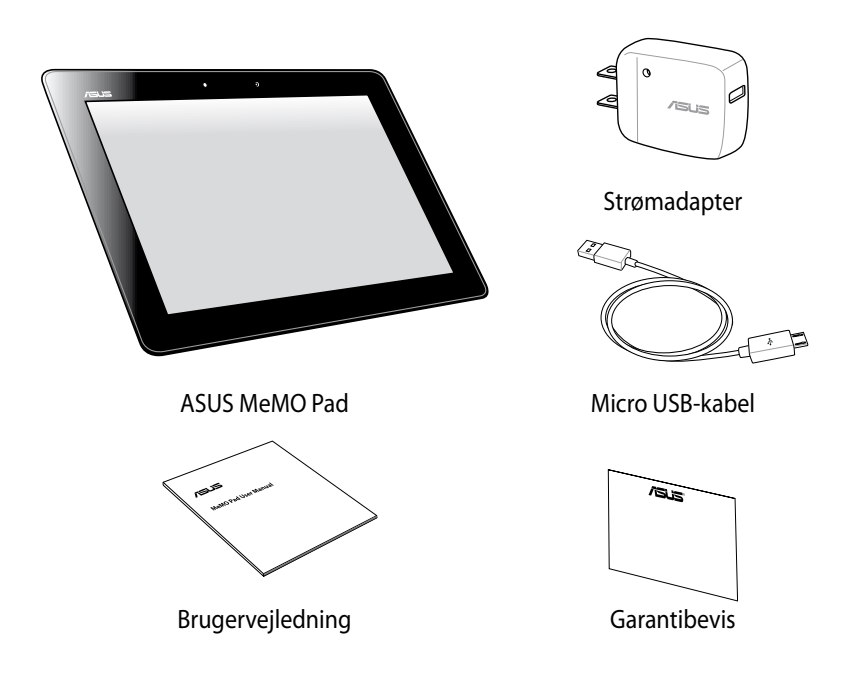

### **BEMÆRK:**

- Hvis nogen af delene er beskadiget eller mangler, bedes du venligst kontakte din forhandler.
- Strømadapteren, som følger med, varierer fra land til land.

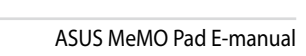

,我们也不会有什么。""我们的人,我们也不会有什么?""我们的人,我们也不会有什么?""我们的人,我们也不会有什么?""我们的人,我们也不会有什么?""我们的人

,我们也不会有什么。""我们的人,我们也不会有什么?""我们的人,我们也不会有什么?""我们的人,我们也不会有什么?""我们的人,我们也不会有什么?""我们的人

<span id="page-10-0"></span>*Kapitel 1: Hardware-installation*

# <span id="page-11-0"></span>**Lær din MeMO Pad at kende**

# **Set forfra**

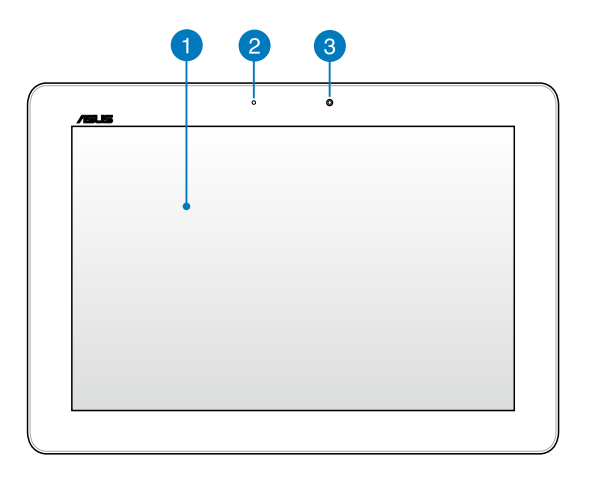

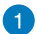

### **Touch skærmen**

Touch skærmen giver dig mulighed for, at betjene din MeMO Pad ved brug af en stylus eller forskellige berøringer.

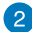

### **Omgivende lyssensor**

Omgivende lyssensor identificerer mængden af omgivende lys i dit miljø. Det giver systemet mulighed for automatisk at justere lysstyrken på skærmen, afhængig af de omgivende lysforhold.

### 3

### **Kamera set forfra**

Dette indbygget 1,2-megapixel kamera giver dig mulighed for, at tage billeder og optage videoer med din MeMO Pad.

# <span id="page-12-0"></span>**Set bagfra**

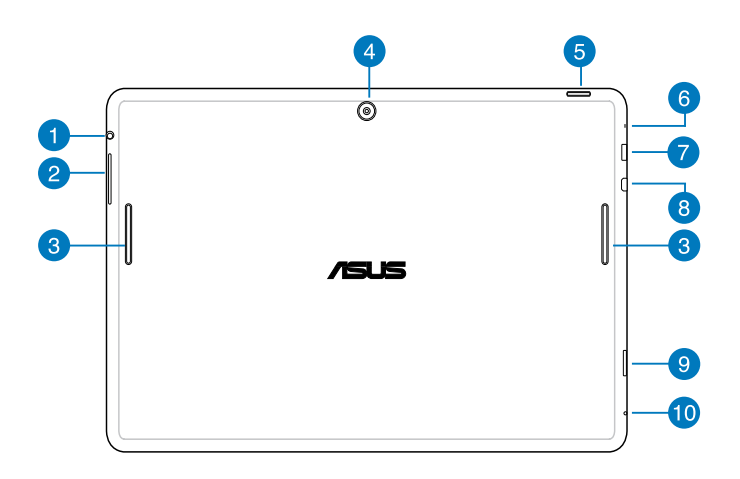

### **Højttaler / høretelefonstik**

Med dette stik kan du forbinde din MeMO Pad til højtalere med forstærker og til hovedtelefoner.

**VIGTIGT!** Denne enhed understøtter ikke en ekstern mikrofon.

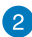

### **Lydstyrkeknap**

Lydstyrkeknappen giver dig mulighed for at skrue op og ned for lyden på din MeMO Pad.

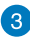

### **B** Højttaler

Den indbyggede højttaler giver dig mulighed for at høre lyden direkte fra din MeMO Pad. Audiofaciliteterne er softwarekontrolleret.

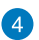

### **A** Kamera set bagfra

Dette indbygget 5-megapixel kamera giver dig mulighed for, at tage HDbilleder og optage HD-videoer med din MeMO Pad.

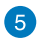

### **RS** Tænd/sluk-knap

Hold tænd/sluk-knappen nede i 2 sekunder for at tænde for din MeMO Pad, eller for at aktivere den når den er på standby.

For at slukke for din MeMO Pad, skal du holde tænd/sluk-knappen nede i 2 sekunder, og når du får besked på det skal du trykke på **Power off (Sluk)** efterfulgt af **OK**.

For at låse din MeMO Pad eller stille den på standby, skal du trykke kort på tænd/sluk-knappen.

Hvis MeMO Pad'en ikke reagerer, holder du tænd/sluk-knappen nede i mindst 10 sek., indtil MeMO Pad'en slukker.

#### **VIGTIGT!**

- Hvis din MeMO Pad ikke bruges i 15 sekunder, går den automatisk på standby.
- Hvis systemet tvinges til at genstarte, vil du muligvis tabe nogle data. Vi anbefaler stærkt at du regelmæssigt laver sikkerhedskopier af dine data.

### **6** Mikrofon

Den indbyggede mikrofon kan bruges til videokonferencer, stemmeoptagelser, eller simple lydoptagelser.

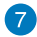

### **Micro USB 2.0 port**

Brug micro USB 2.0 (Universal Serial Bus) stikket til at oplade batteripakken eller til at strømforsyne din MeMO Pad. Denne port giver dig også mulighed for, at overføre data frem og tilbage fra din computer til din MeMO Pad.

**BEMÆRK:** Din MeMO Pad oplades kun når den er i dvale-funktionen (skærmen er slukket) eller slukket, hvis du slutter din MeMO Pad til USBporten på din computer.

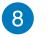

### **Micro HDMI-port**

Denne port er til et micro HDMI-stik (High-Definition Multimedia Interface), overholder HDCP og tillader således afspilning af HD dvd, Blu-ray og andet beskyttet indhold.

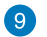

### **Micro SD-kort port**

Din MeMO Pad er udstyret med et ekstra indbygget kortlæserstik, som understøtter microSD, microSDHC og microSD�C

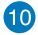

### **Manuel nulstillingshul**

Hvis systemet holder op med at svare, skal du bruge en papirklip til at trykke på knappen inden i nulstillingshullet, hvilket nulstiller din MeMO Pad.

**VIGTIGT!** Hvis systemet tvinges til at genstarte, vil du muligvis tabe nogle data. Vi anbefaler stærkt at du regelmæssigt laver sikkerhedskopier af dine data.

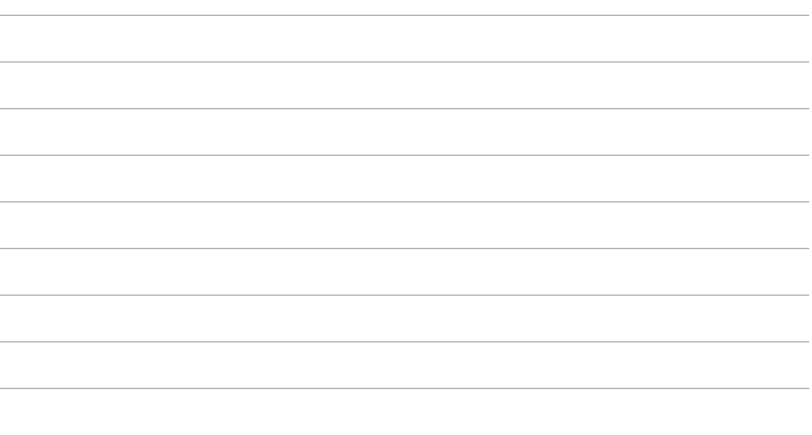

 $\sim$ 

L,

<span id="page-16-0"></span>**Kapitel 2:** Sådan bruger du din MeMO Pad

# <span id="page-17-0"></span>**Opsætning af din MeMO Pad Opladning af din MeMO Pad**

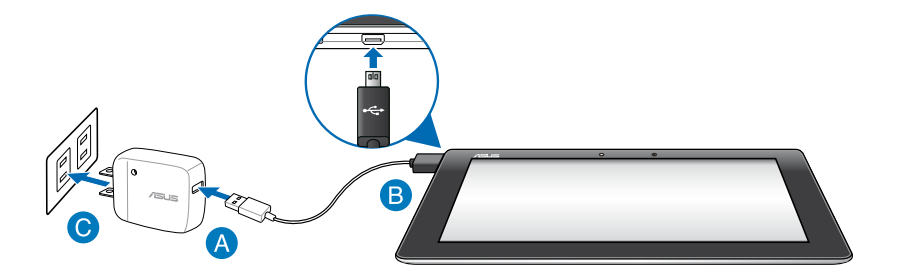

Sådan oplader du din MeMO Pad:

- Slut micro USB-kablet til strømadapteren.
- Slut micro USB-stikket til din MeMO Pad.
- Slut strømadapteren til en jordforbundet stikkontakt.

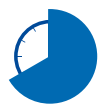

Oplad din MeMO Pad i 8 timer, før du bruger dens batteri for første gang.

### **VIGTIGT!**

- Brug den medfølgende strømadapter og micro USB-kabel til at oplade din MeMO Pad. Hvis du bruger en anderledes strømadapter, kan det ødelægge din MeMO Pad.
- Træk beskyttelsesfilmen af strømadapteren og micro micro USB-kablet, før du oplader din MeMO Pad, så du forhindre mulig skade.
- Sørg for at du slutter strømadapteren til en rigtig stikkontakt med den rigtige spænding. Denne adapters udgangsspænding er DC 5V, 2A.
- Efterlad ikke din MeMO Pad forbundet til strømforsyningen, når den er ladet helt op. Din MeMO Pad er ikke beregnet til at være sluttet til en stikkontakt i længere tid.
- Når du bruger din MeMO Pad mens strømadapteren er tilsluttet, skal du sørge for at den jordforbundne stikkontakt er i nærheden af enheden og at den er nemt tilgængelig.

#### <span id="page-18-0"></span>**BEMÆRK:**

- Din MeMO Pad kan oplades via USB porten på en computer, men kun når den er i dvale (skærmen er slukket) eller er slukket.
- Det kan muligvis tage længere tid at oplade enheden via en USB port.
- Hvis din computer ikke er i stand til at levere nok strøm til at oplade din MeMO Pad, bedes du venligst oplade den via en stikkontakten i stedet for.

# **Opstart af din MeMO Pad**

Tryk på tænd/sluk-knappen i ca. 2 sek. for at tænde for MeMO Pad.

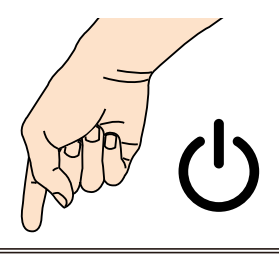

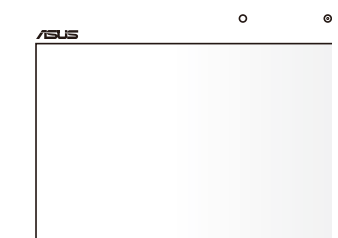

# <span id="page-19-0"></span>**Fingerbevægelser på MeMO Pad**

På berøringsskærmen kan du med følgende bevægelser navigere, interagere med og starte de eksklusive funktioner, som din MeMO Pad råder over.

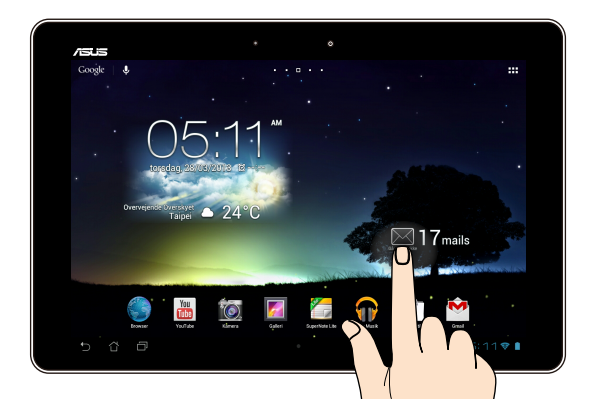

### **Trække/trykke og holde/langt tryk**

- For at flytte et program skal du trykke og holde på det, og derefter trække det til en ny position. •
- For at slette et program fra hovedskærmen, skal du trykke og holde på programmet og trække det op til toppen af skærmen. •
- Tryk og hold på **for at tage et skærmbillede**. •

**BEMÆRK:** For at aktivere denne indstilling, skal du gå til **> ASUS brugerdefinerede indstillinger**, og aktiver derefter **Tag skærmbillede ved at holde tasten Recent Apps inde.**

### **Trykke/berøre**

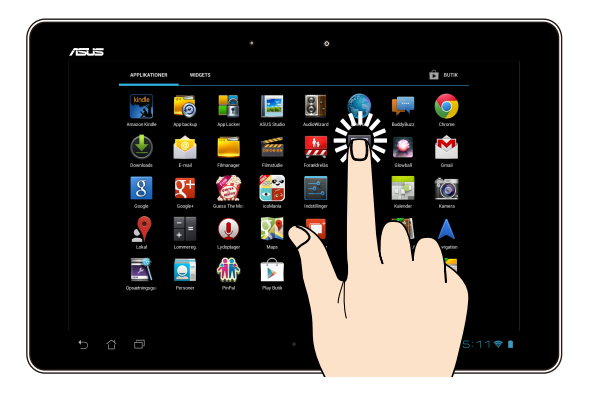

- Tryk på et program for at starte det.
- I programmet Filadministrator skal du trykke på en fil for at åbne den.

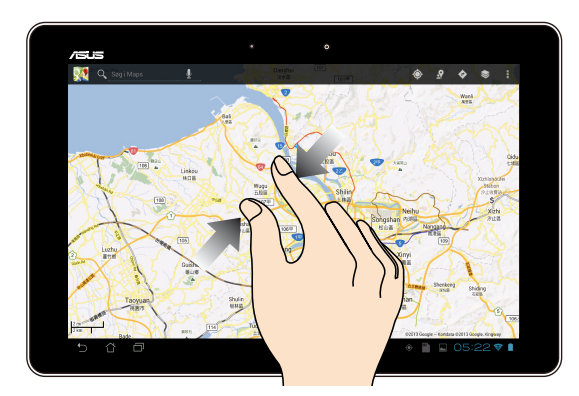

### **Zoom ud**

Saml dine to fingre på berøringspanelet for at zoome ud på et billede i Galleri, Kort eller Steder.

### **Zoom ind**

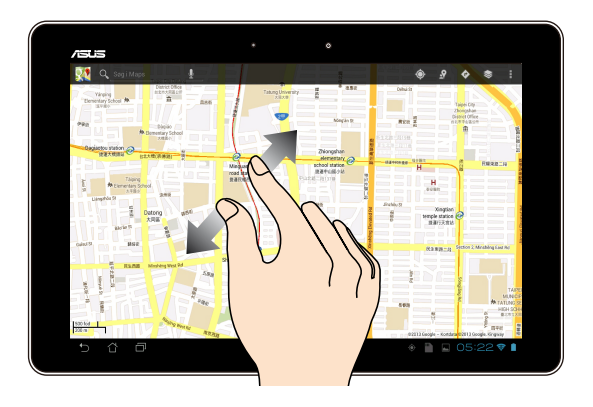

Spred dine to fingre på berøringspanelet for at zoome ind på et billede i Galleri, Kort eller Steder.

### **Svirpe**

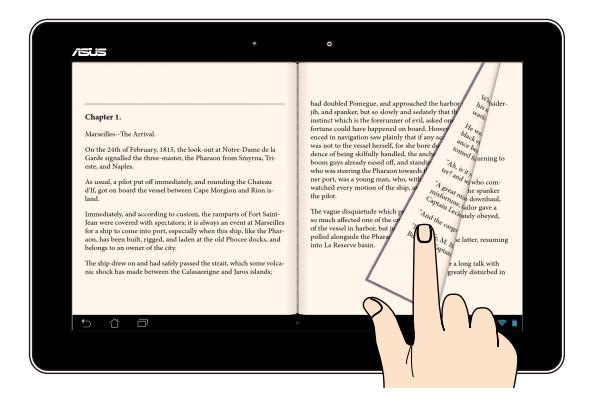

Før din finger til højre eller til venstre på berøringspanelet for at skifte imellem skærme eller for at bladre igennem sider i en e-bog eller i et galleri af billeder.

# <span id="page-22-0"></span>**Sådan tilslutter du en HDMI-kompatibel skærm**

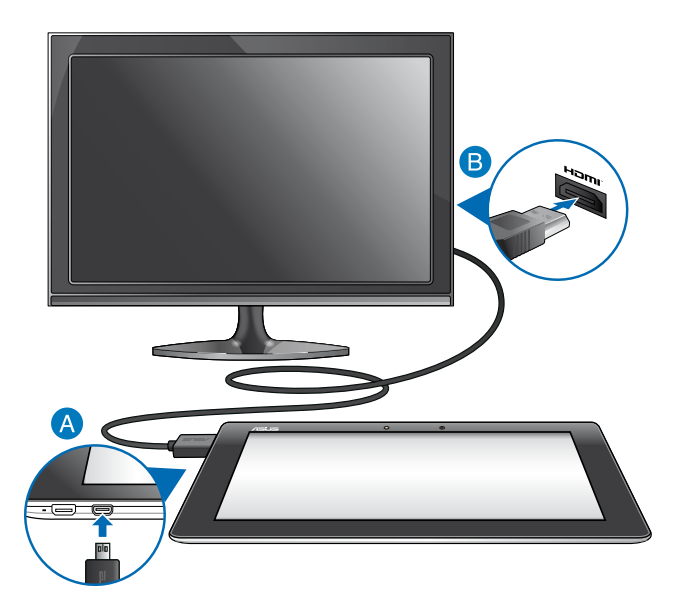

Sådan tilslutter du en HDMI-kompatibel skærm:

- Slut mikro-HDMI-stikket til micro-HDMI-porten på MeMO Pad'en.
- Sæt HDMI-kablet i HDMI-porten på en HDMI-kompatibel skærm.

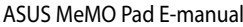

,我们也不会有什么。""我们的人,我们也不会有什么?""我们的人,我们也不会有什么?""我们的人,我们也不会有什么?""我们的人,我们也不会有什么?""我们的人

<span id="page-24-0"></span>*Kapitel 3: Sådan arbejder du med Android®*

# <span id="page-25-0"></span>**Sådan startes den første gang**

Når du starter din MeMO Pad første gang, vises en række skærmbilleder, der hjælper dig med at konfigurere de grundlæggende indstillinger for Android® operativsystemet.

Sådan startes MeMO Pad første gang:

- 1. Tænd for MeMO Pad'en.
- 2. Vælg et sprog, og tryk derefter på  $\blacktriangleright$ .
- 3. Vælg en indtastningsmetode eller tastaturformat, og tryk derefter på  $\blacktriangleright$ .
- 4. Vælg et trådløst netværk til at forbinde til internettet, og tryk derefter på **Næste**. I modsat fald kan du trykke på **Spring over**.
- 5. Indstil den lokale dato og tid, og tryk derefter på .
- 6. Følg instruktionerne på skærmen for at konfigurere følgende:
	- Google-konto
	- Google-indstillinger og -tjenester
- 7. Tryk på **for at gå til startskærm**, og tryk derefter på **OK**.

# **Android® låseskærm**

# **Sådan låser du enheden op**

Tryk og træk lås-ikonet mod ikonet af den oplåste lås.

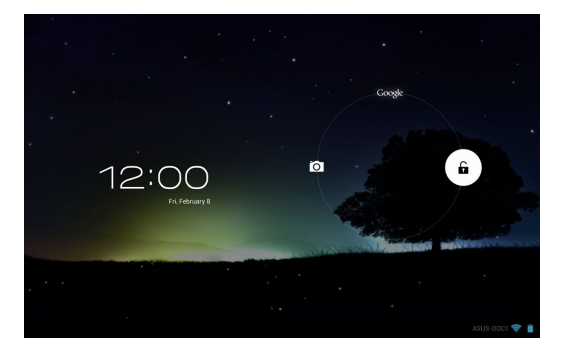

# <span id="page-26-0"></span>**Sådan tænder du for kameraet**

Tryk og træk lås-ikonet mod kamera-ikonet.

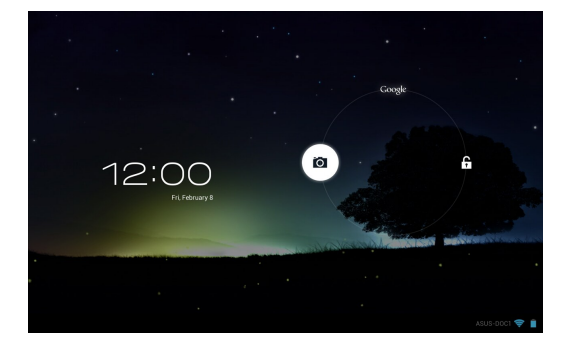

# **Sådan går du ind på Google Now**

Tryk og træk låseikonet til Google-ikonet.

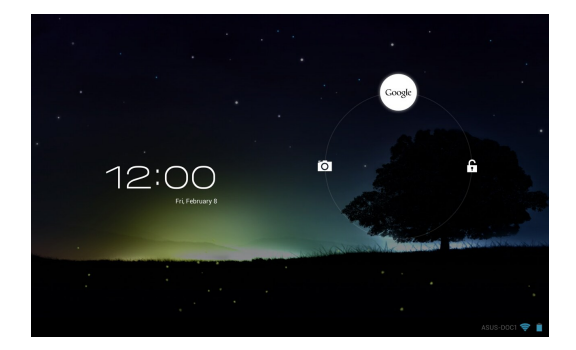

### **Google Now**

Google Now er din personlige assistent på MeMO Pad, som giver dig øjeblikkelige opdateringer vedrørende vejret, restauranter i nærheden, tidsplaner for fly, planlagte aftaler og andre relaterede oplysninger baseret på din webhistorik, synkroniserede kalendere og påmindelser.

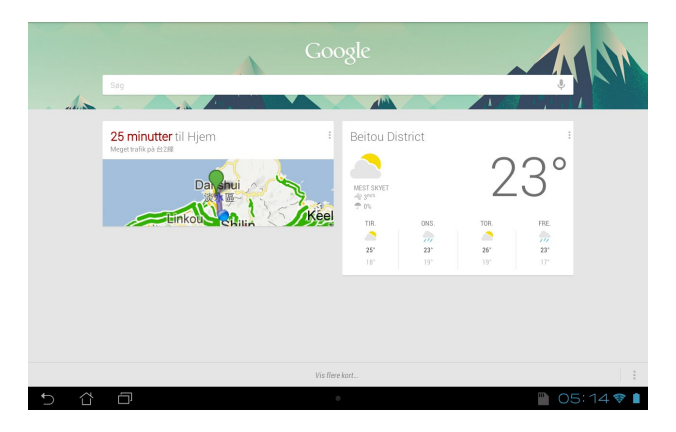

# <span id="page-28-0"></span>**Startskærm**

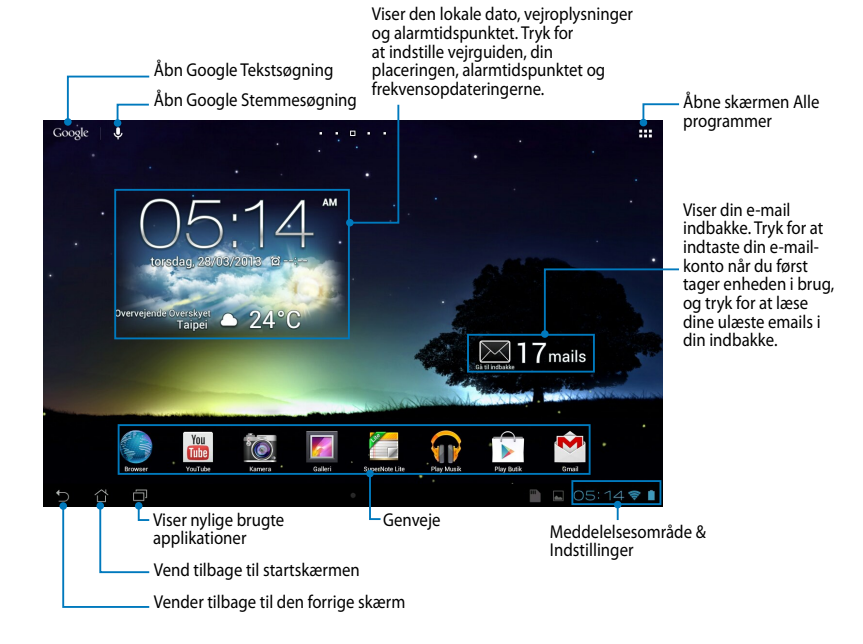

# <span id="page-29-0"></span>**Skærmvisninger**

Den indbyggede tyngdekraftsensor og gyroskop på din MeMO Pad gør det muligt for skærmen at dreje automatisk afhængig af hvordan du holder den. Du kan hurtigt skifte mellem liggenede og stående visning ved at holde din MeMO Pad til venstre og højre, eller ved at vippe den vandret og lodret.

### **Liggende**

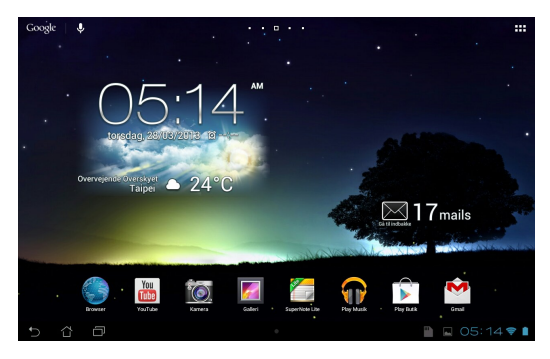

### **Stående**

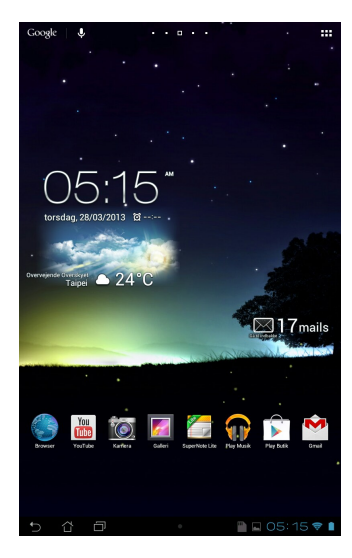

# <span id="page-30-0"></span>**Låsning af skærmretningen**

Skærmen på din MeMO Pad skifter automatisk skærmretningen fra liggende til stående og omvendt, afhængig af hvordan du holder den.

Du kan deaktivere auto-rotering af skærmen ved at gøre følgende:

- 1. Tryk på  $\frac{1}{2}$ , øverst til højre på startskærmen for at se alle applikationerne på skærmen.
	- 2. Tryk på  $\mathbb{E}$ 2. Tryk på **> Tilgængelighed**, og tryk derefter på **Roter skærm automatisk**

for at deaktivere funktionen.

**Indstillinger. BEMÆRK:** Du kan også aktivere/deaktivere auto-rotering af skærmen via **ASUS hurtigindstillinger**. For yderligere oplysninger, bedes du venligst se afsnittet

# **Forbindelse til omverdenen**

Gmail Superintendence MyNetter MyNetter MyNetter MyNetter MyNetter MyNetter MyNetter MyNetter MyNetter MyNette

# **Sådan opretter du forbindelse til trådløse netværker**

Den trådløse netværksteknologi gør det muligt at udveksle data trådløst over et netværk. For at bruge trådløse netværker, skal du først slå Wi-Fi-funktionen til på din MeMO Pad, og herefter tilslutte den til et trådløst netværk. Nogle trådløse netværk er sikret med en nøgle eller beskyttet med digitale certifikater, og her skal du bruge yderligere oplysninger, før du kan forbinde til dem. Andre er åbne, og disse er nemme at oprette forbindelse til.

**BEMÆRK:** Sluk for Wi-Fi-funktionen, når du ikke bruger dem, da dette spare på batteriet.

### **Sådan aktiverer du Wi-Fi og opretter forbindelse til et trådløst netværk: netværk:**

- 1. Tryk på  $\blacksquare$  for at gå til Alle apps skærmen, og tryk herefter på Settings (Indstillinger)  $\boxed{\Rightarrow}$ .
- at søge efter tilgængelige trådløse netværker. 2. Stil Wi-Fi-knappen på ON (TIL). Når Wi-Fi er slået til, begynder din MeMO Pad
	- eller beskyttet, vil du blive bedt om at indtaste en adgangskode eller en 3. Tryk på et netværk for at oprette forbindelse til det. Hvis netværket er sikret nøgle.

MyCloud App Locker as used as used as used as used as a subsequently developed as  $\sim$ **BEMÆRK:** Hvis din MeMO Pad finder et netværk som du har tidligere har været forbundet til, opretter den automatisk forbindelse til det.

# <span id="page-31-0"></span>**Brug af Bluetooth**

### **Sådan slår du Bluetooth til og fra på din enhed**

Bluetooth er en trådløs-standard der bruges til udveksling af data over korte afstande. Bluetooth findes i mange produkter, f.eks. smarttelefoner, computere, tablet-enheder og i headsets.

Bluetooth er meget nyttig til overførsel af data mellem to eller flere enheder som er tæt på hinanden.

Første gang du opretter forbindelse til en Bluetooth-enhed, skal du pardanne den med din MeMO Pad.

**BEMÆRK:** Sluk for Bluetooth, når du ikke bruger den for at spare på batteriet.

Du kan slå Bluetooth til og fra på din MeMO Pad på en af følgende måder:

- $\;\;\;$  Tryk på  $\sharp$   $\sharp$   $\sharp$  for at gå til Alle apps, og tryk herefter på  $\;\;\check{}\;\;$  Stil Bluetoothknappen på **ON (TIL)**
- Tryk på meddelelsesområdet for at åbne **ASUS Quick Settings (ASUS hurtigindstillinger)**, og tryk herefter på .

### **Sådan pardanner du din MeMO Pad med en Bluetooth-enhed**

Du skal først pardanne din MeMO Pad til den pågældende Bluetooth-enhed, før der kan oprettes forbindelse mellem dem. Enhederne forbliver pardannet, medmindre du afbryder forbindelsen mellem dem.

Sådan pardanner du din MeMO Pad til en enhed:

- 1. Tryk på  $\blacksquare$  for at gå til Alle apps, og tryk herefter på  $\blacksquare$ . Stil Bluetoothknappen på **ON (TIL)**.
- rækkevidde. 2. Tryk på **Bluetooth** for at se alle tilgængelige Bluetooth-enheder inden for

### **BEMÆRKNINGER:**

- Bluetooth-funktionen er slået til og står som Synlig. • Hvis enheden du vil danne par med ikke er på listen, skal du kontrollere at
- til Synlig, bedes du venligst læse brugsvejledningen dertil. • For at lære hvordan du slår Bluetooth til på din anden enhed, og sætter enheden
- 3. Hvis din MeMO Pad er færdig med at søge før Bluetooth-enheden er klar, skal du trykke på **SEARCH FOR DEVICES (SØG EFTER ENHEDER)**.
- 4. Tryk på Bluetooth-enheden du ønsker at danne par med på listen over tilgængelige enheder. Følg instruktionerne på efterfølgende skærm for at fuldføre pardannelsen. Se venligst brugsvejledningen til din anden enhed, hvis nødvendigt.

### **Sådan forbinder du din MeMO Pad til en Bluetooth-enhed**

Når din MeMO Pad først har dannet par med en Bluetooth-enhed, kan du manuelt genoprette forbindelsen til den igen, hvis den er tilbage inden for rækkevidde.

Sådan opretter du forbindelse til en Bluetooth-enhed:

- 1. Tryk på  $\blacksquare$  for at gå til Alle apps, og tryk herefter på  $\blacksquare$ . Stil Bluetoothknappen på **ON (TIL)**.
- enhed. The Camera Play Music Maps of the Camera Play Music Maps of the Camera Play Music Maps of the Camera Play Music Maps of the Camera Play Music Maps of the Camera Play Music Maps of the Camera Play Music Maps of the C 2. På listen PARDANNEDE ENHEDER, skal du trykke på navnet til den pardannede

### **Frakobling og konfigurering af en Bluetooth-enhed**

Sådan frakobler og konfigurerer du en Bluetooth-enhed: Gmail SuperNote MyNet

- knappen på **ON (TIL)**. 1. Tryk på  $\blacksquare\blacksquare\blacksquare$  for at gå til Alle apps, og tryk herefter på  $\blacksquare\spadesuit\blacksquare$ . Stil Bluetooth-
- Gallery Polaris Office My Library Lite Camera Play Music Maps 2. Tryk på **Bluetooth**, efterfulgt af ː·ːː] ved siden af den tilsluttede Bluetoothenhed du ønsker at frakoble eller konfigurere.
	- 3. På skærmen Pardannet Bluetooth har du følgende valgmuligheder:
		- Tryk på **Unpair (frakoble)** for at frakoble enheden. •
- Tryk på **Rename (omdøb)** for at omdøbe Bluetooth-enheden. •
	- Tryk på en af profilerne på listen for at aktivere eller deaktivere den. •
- 4. Tryk på  $\bigcirc$  for at gå tilbage til den forrige skærm.

# <span id="page-33-0"></span>**Administration af applikationer**

### **Oprette programgenveje**

Få nem adgang til nogle af dine foretrukne programmer ved at oprette programgenveje på din startskærm.

Sådan opretter du en programgenvej:

- 1. Tryk på  $\blacksquare$  for at gå til Alle apps skærmen.
- $\mathcal{S}$  Polaris Office My Lite  $\mathcal{S}$ 2. På skærmen Alle programmer skal du trykke og holde på programmets ikon og derefter trække det til startskærmen.

# **Vise programoplysninger**

programmet. Når du holder på et program på skærmen Alle programmer, skiftes programmet til **Oplysninger om appen** for at vise dets detaljerede oplysninger. Du kan se detaljerede programoplysninger, mens du opretter en genvej til til startskærmen og **Oplysninger om appen** vises øverst på startskærmen. Træk

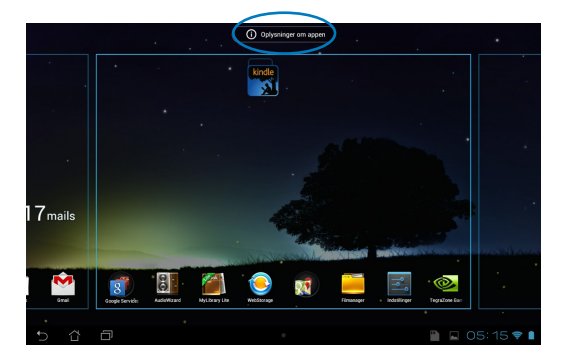

# <span id="page-34-0"></span>**Sådan fjernes en app fra startskærmen**

Frigør plads til nye programgenveje ved at fjerne eksisterende programgenveje på din startskærm.

Sådan fjernes programgenveje:

- 1. Tryk og hold på et program, indtil **X Fjern** vises øverst på skærmen.
- 2. Træk app'en til **X Fjern** for at fjerne den fra startskærmen.

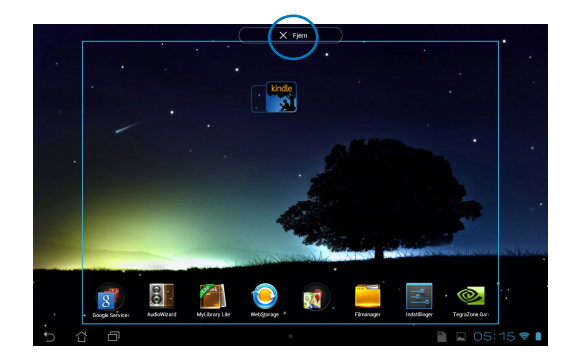

### <span id="page-35-0"></span>**Oprette en programmappe**

Du kan oprette mapper til at organisere dine programgenveje på din startskærm.

Sådan opretter du en Programmappe:

1. På startskærmen skal du trykke på og trække et program eller en programgenvej hen på et andet program, indtil der vises en sort cirkel.

### **BEMÆRKNINGER:**

- Den oprettede mappe vises i en sort cirkel.
- Du kan tilføje mange forskellige programmer til din mappe.
- 2. Tryk på den nye mappe og tryk på **Unavngiven mappe** for at omdøbe mappen.

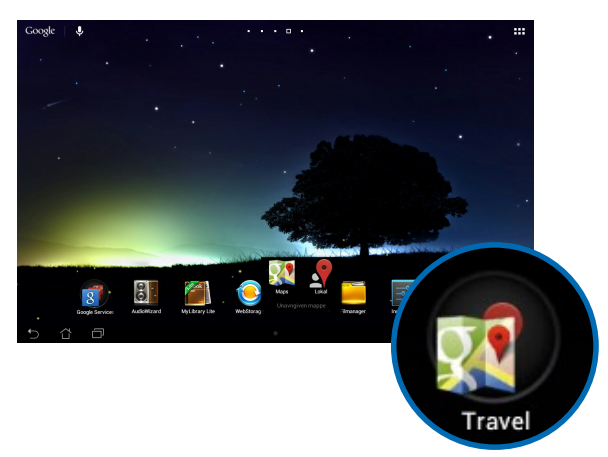
## **Vise programmer på skærmen Sidst brugte programmer**

På skærmen Sidst brugte programmer kan du vise en liste af programgenveje, baseret på dine sidst brugte programmer. Vha. skærmen Sidst brugte programmer kan du nemt gå tilbage til eller skifte imellem programmer, som du har åbnet.

Sådan kommer du til skærmen Sidst brugte programmer:

- 1. Tryk på **i lidet nedre venstre hjørne af startskærmen**.
- du ønsker at bruge. 2. Der vises en liste af alle sidst brugte programmer. Tryk på programmet, som

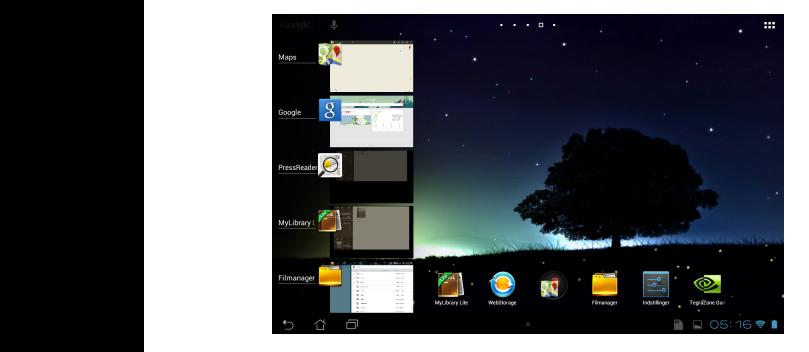

Sådan vises menuen for et nyligt åbnet program:

- 1. Tryk og hold på et nyligt åbnet program for at vise dets menu.
- 2. For at fjerne et program fra listen, skal du vælge **Fjern fra listen.** For at vise dets oplysninger, skal du vælge **Oplysninger om appen.**

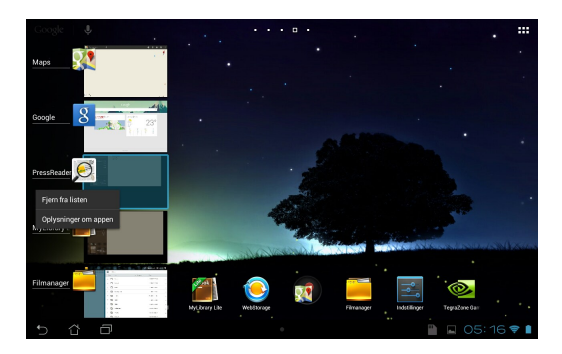

BEMÆRK: Du kan også fjerne et nyligt brugt program fra listen ved at trække det til venstre eller til højre.

## **Task Manager**

ASUS Task Manager viser en liste med kørende hjælpeprogrammer og applikationer samt deres brug i procent på MeMO Pad. Du kan også åbne og lukke åbne programmer individuelt eller lukke alle programmer og hjælpeprogrammer på én gang vha. funktionen **Ryd med ét klik**.

Sådan bruger du joblisten:

- 1. Tryk på  $\blacksquare$  for at gå til Alle apps skærmen. Tryk på **WIDGETS** for at vise menuen widgets.
- startskærmen. 2. Tryk og hold på **ASUS Task Manager (ASUS jobliste)** for at åbne joblisten på

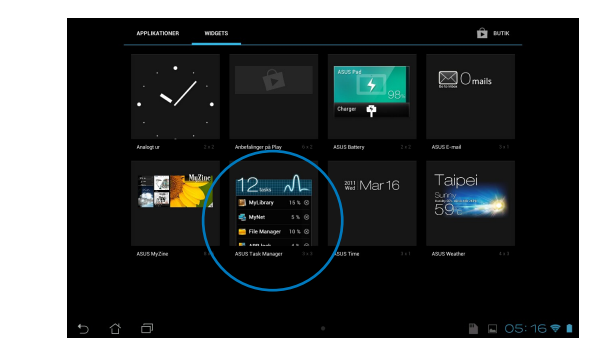

- 3. Tryk og hold på widget'en for at vise størrelseskanterne. Træk bjælken op og ned for at se hele joblisten.
- 4. Tryk på x-ikonerne til højre for opgaverne for at lukke en opgave. Tryk på **Ryd med ét klik** for at lukke alle kørende opgaver med det samme.

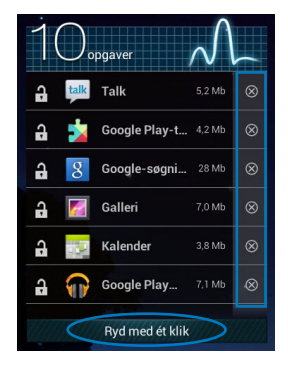

# **Filmanager**

File Manager Settings Play Store

Filhåndteringen giver dig mulighed for, at placere og håndtere dine data enten på den interne lagringsenhed, eller på en tilsluttet ekstern lagringsenhed.

# **Sådan får du adgang til det interne lager**

Sådan får du adgang til den interne lagring:

- 1. Tryk på  $\blacksquare$  for at gå til Alle apps skærmen.
- MeMO Pad, og tryk derefter på et emne for at vælge det. Hvis der er indsat et 2. Tryk på **> Intern lagring** på det venstre panel for at vise indholdet på din microSD-kort, skal du trykke på **MicroSD** for at vise indholdet på dit microSDkort.

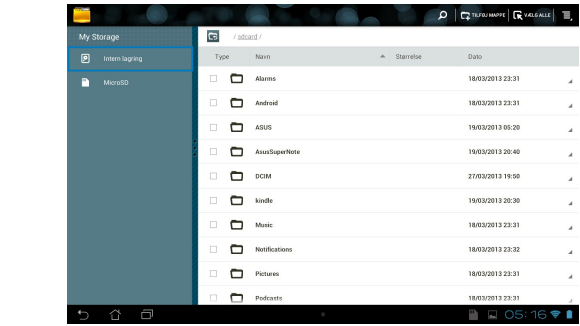

3. Tryk på for at vende tilbage til rodmappe for Mit lager.

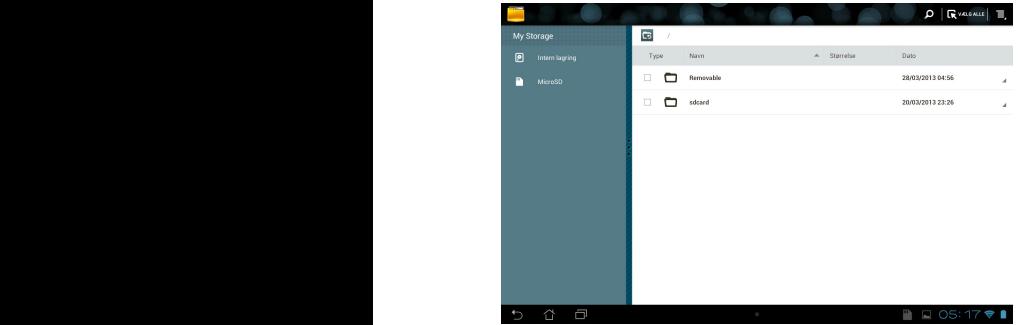

# **Sådan får du adgang til eksterne lagerenheder**

Sådan får du adgang til den eksterne lagerenhed:

1. Tryk på **Till** nederst til højre på startskærmen for åbne meddelelsesvinduet.

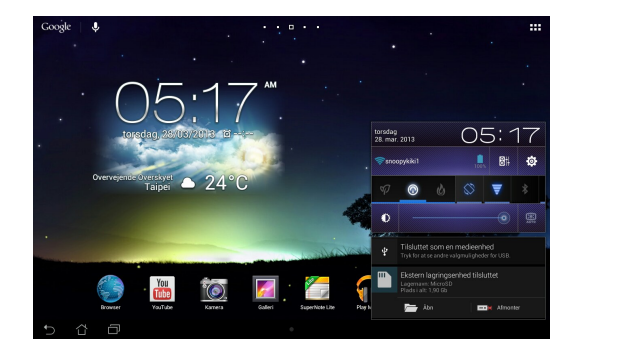

2. Tryk på **for at vise indholdet på dit microSD-kort. For at afbryde microSD**kortet fra din MeMO Pad, skal du trykke på  $\Box$ \*.

**VIGTIGT!** Sørg for at gemme dine data, som er gemt på dit microSD-kort, inden du afbryder microSD-kortet fra din MeMO Pad.

## **Sådan tilpasser du dit indhold**

Fra Filadministrator kan du kopiere, klippe, dele og slette indhold på din enhed og den installerede eksterne lagerenhed.

Når du tilpasser en fil eller en mappe, kan du sætte kryds i boksen ud for filen eller mappen, hvorefter aktionsbjælken vises øverst til højre på skærmen.

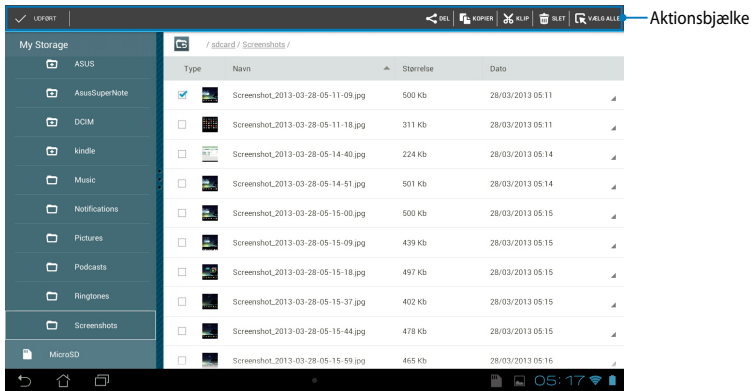

#### **BEMÆRKNINGER:**

- $\cdot$   $\prec$  DEL handlingen kommer kun frem hvis du vælger en eller flere filer.
- Du kan også sætte kryds ved filen eller mappen, og derefter trække den til den ønskede destinationsmappe.

# **Indstillinger**

På skærmen Settings (Indstillinger) kan du konfigurere indstillingerne på din ASUS MoMO Pad. Med dette systemprogram, kan du konfigurere din MeMO Pads indstillinger for trådløst netværk, hardware, personligt, konto og systemet.

Du kan åbne **Indstillinger** skærmen på to måder.

1. Fra skærmen Alle apps skal du trykke på  $\mathbb{R}$  for at vise menuen.

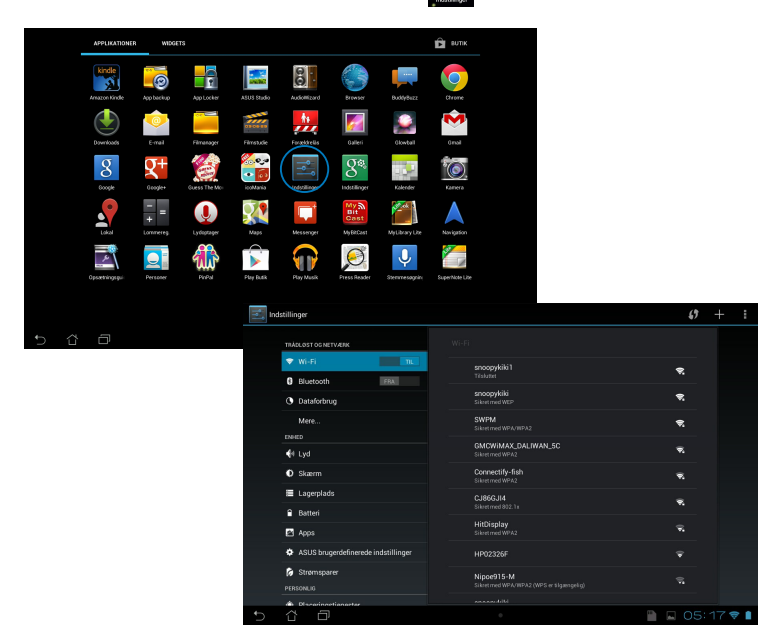

2. Tryk på meddelelsesområdet for at åbne **ASUS Hurtigindstillinger**, og tryk herefter på **. O.** 

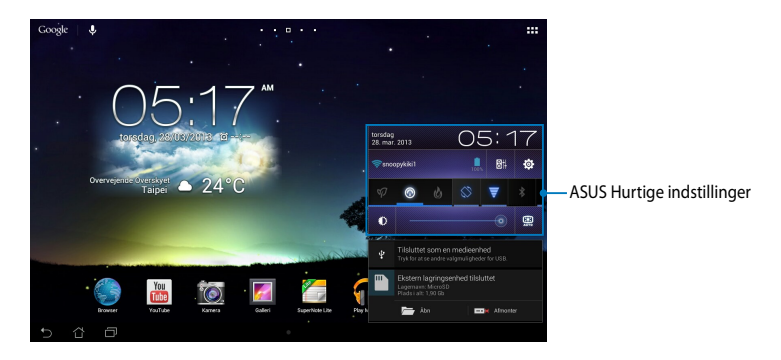

## **ASUS Hurtigeindstillinger**

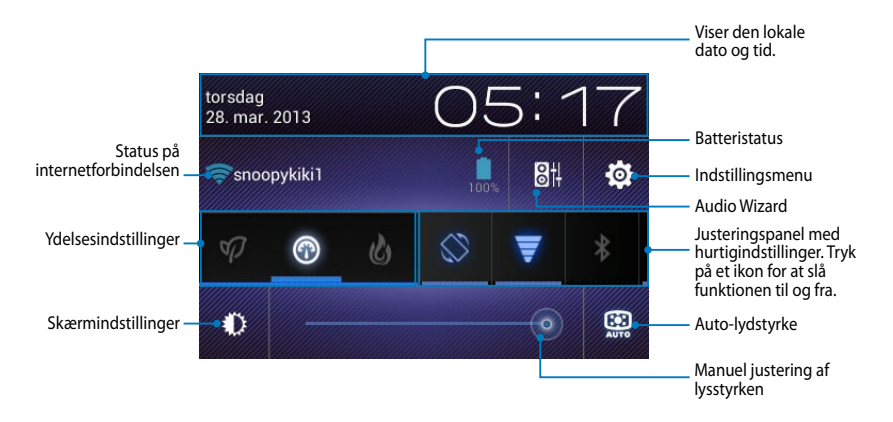

## **ASUS justeringspanel med hurtigindstillinger.**

Tryk på funktionsikonet for at slå funktionen til og fra.

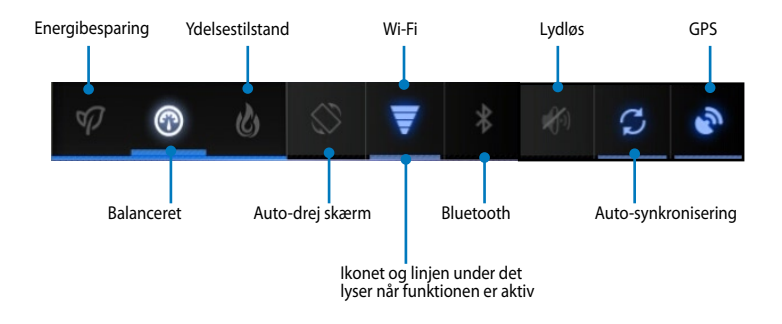

#### **BEMÆRKNINGER:**

- **Balanceret [standard]:** Balancerer systemydelsen og strømforbruget.
- **Ydelsestilstand:** Maksimerer systemets ydelse, men bruger også mere batteri.
- **Energibesparende tilstand:** Sådan sætter du enheden i energisparetilstand.

## **Meddelelsespaneler**

Meddelelsespanelerne vises under "Hurtigindstillinger", og giver dig meddelelser og opdateringer vedrørende dine apps, indgående e-mails og programstatus.

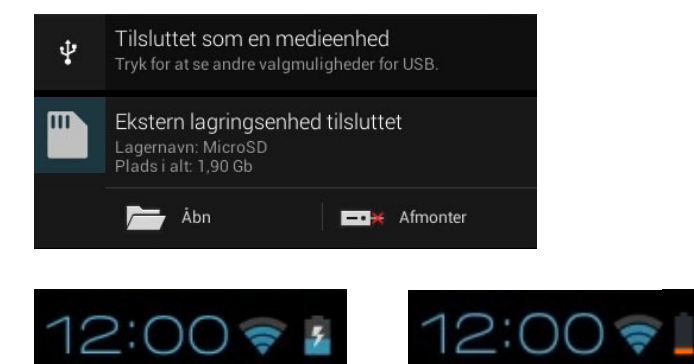

**BEMÆRK:** Træk meddelelsen til højre eller til venstre for at fjerne emnet fra listen.

# **Nedlukning af din MeMO Pad**

Du kan slukke for din tablet pc på en af følgende måder:

- Hold tænd/sluk-knappen nede i ca. 2 sekunder, og tryk derefter på **Sluk**, og tryk derefter på **OK**. •
- Hvis din MeMO Pad ikke reagerer, skal du holde tænd/sluk-knappen nede i mindst 10 sek., indtil den slukker. •

**VIGTIGT!** Hvis systemet tvinges til at lukke ned, vil du muligvis tabe nogle data. Sørg for regelmæssigt, at lave en backup af dine data.

## **Sådan sætter du din tablet pc til at slumre**

For at sætte din tablet pc til at slumre, skal du trykke på tænd/sluk-knappen en gang.

*Kapitel 4: Forinstallerede programmer*

# **Udvalgte forinstallerede programmer Play Music (Play Musik)**

Med programmet Afspilning af musik, en integreret brugergrænseflade til din musiksamling, kan du afspille dine musikfiler, som er gemt enten på den interne eller på den installerede eksterne lagerenhed.

Du kan blande og afspille alle musikfiler vilkårligt eller bladre igennem for at vælge et album.

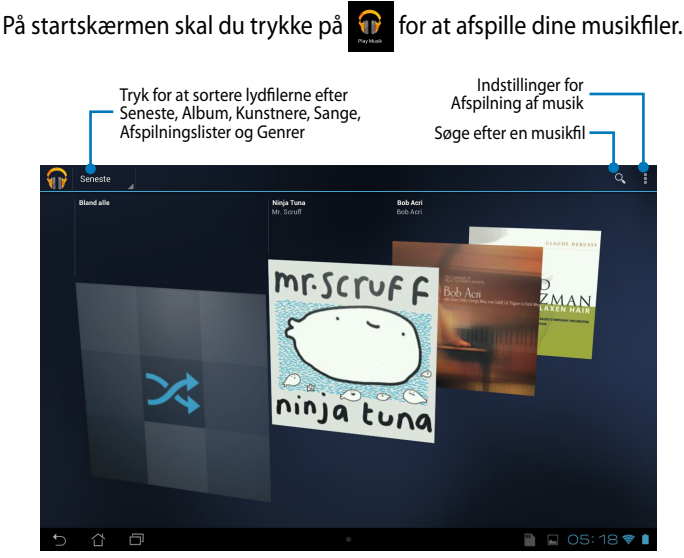

#### **BEMÆRKNINGER:**

MeMO Pad modellen understøtter følgende lyd- og video codec:

• **Dekoder**

**Lyd-codec:** AAC LC/LTP, HE-AACv1(AAC+), HE-AACv2 (forbedret AAC+), AMR-NB, AMR-WB, MP3, FLAC, MIDI, PCM/WAVE, Vorbis, WAV a-law/mu-law, WAV lineær PCM, WMA 10, WMA uden tab, WMA Pro LBR

**Video-codec:** H.263, H.264, MPEG-4, VC-1/WMV, VP8

• **Koder**

**Lyd-codec:** AAC LC/LTP, AMR-NB, AMR-WB **Video-codec:** H.263, H.264, MPEG-4

## **Camera (Kamera)**

Programmet Kamera giver dig mulighed for at tage billeder og optage videoer med din MeMO Pad.

For at starte kamera-app'en, skal du trykke på **på startskærmen**.

**BEMÆRK:** Billederne og videofilerne gemmes automatisk i Galleri.

## **Kameratilstand**

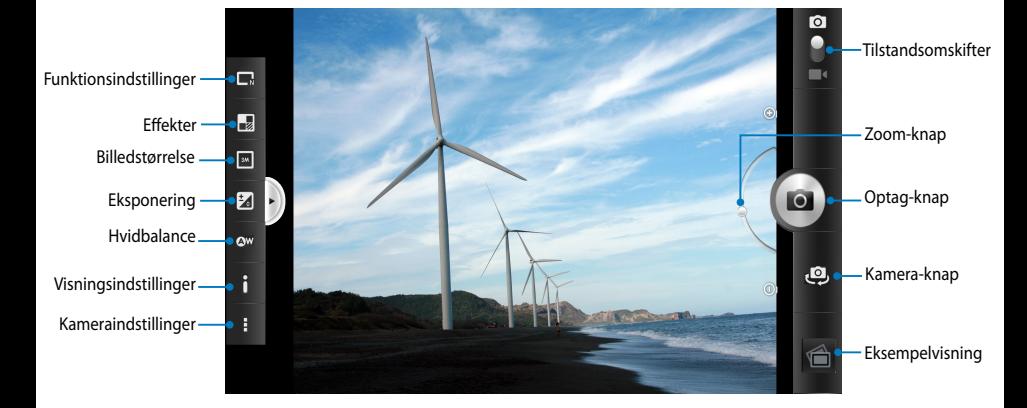

## **Video-tilstand**

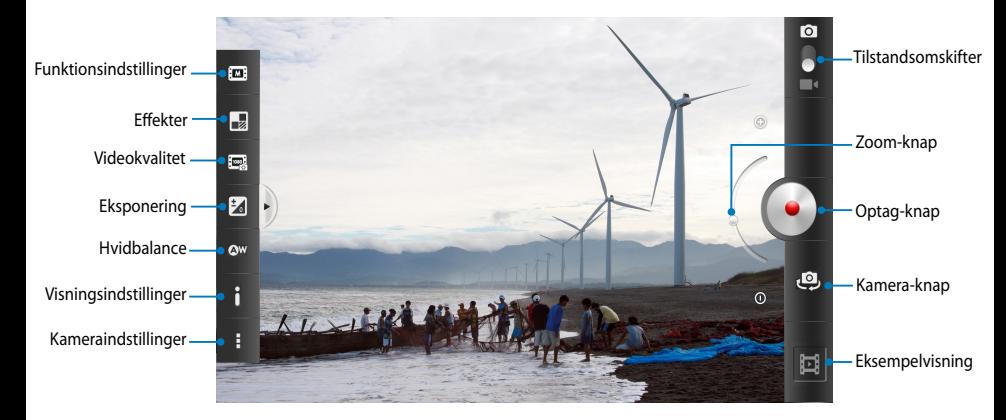

# **Galleri**

Vis billeder og afspil videoer på din MeMO Pad med programmet Galleri. Med dette program kan du også redigere, dele eller slette billeder og videofiler, som er gemt på din MeMO Pad. Fra Galleri kan du vise billeder i et diasshow eller trykke på et billede for at vise det valgte billede eller videofil.

For at åbne galleriet, skal du trykke på **14** på startskærmen.

## **Hovedskærm i programmet Galleri**

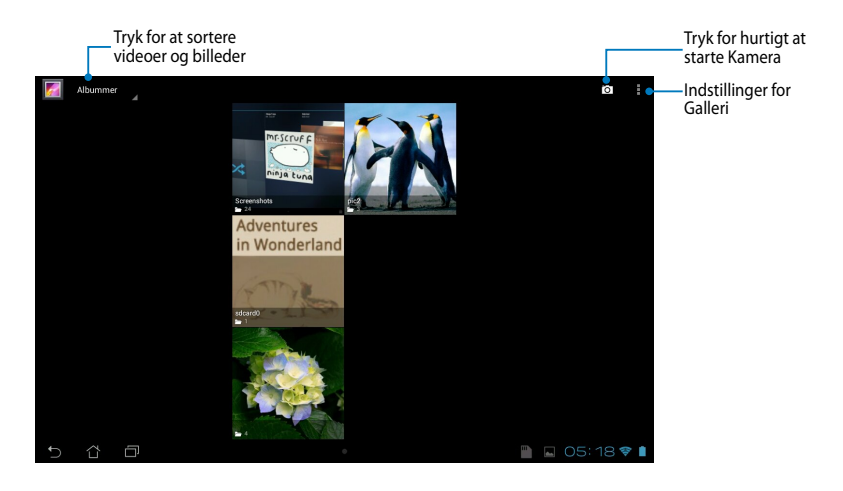

## **Deling og sletning af albummer**

For at dele et album, skal du trykke og hold på et album, indtil der vises en værktøjsbjælke øverst på skærmen. Du kan overføre og dele de valgte albummer via internettet, eller du kan slette dem fra din MeMO Pad.

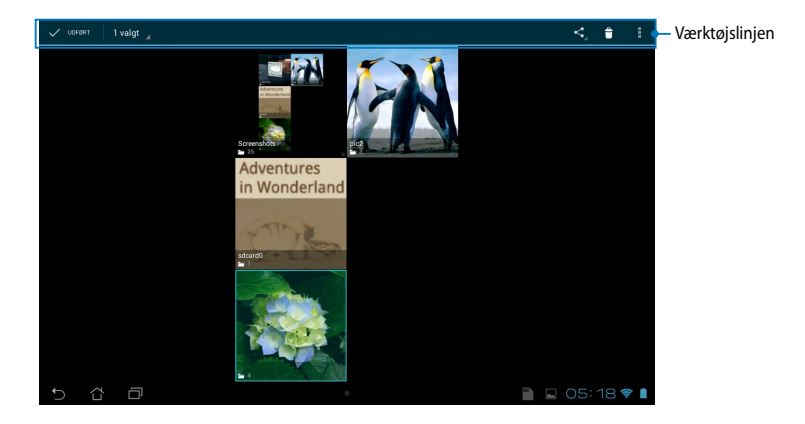

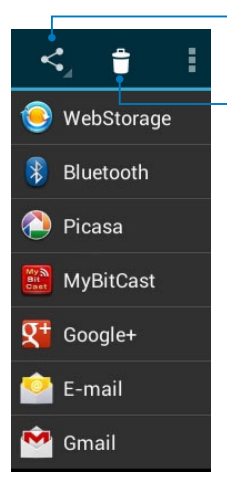

Tryk på dette ikon for at dele det valgte album via ASUS Webstorage, Bluetooth®, Picasa®, Google+® eller Gmail®.

Tryk på dette ikon for at slette det valgte album.

## **Deling, sletning og redigering af billeder.**

For at dele, redigere eller slette et billede, skal du trykke for at åbne et billede, og derefter trykke på billedet for at vise værktøjsbjælken øverst på skærmen.

## **Dele billeder**

Sådan deler du et billede:

- 1. Fra skærmen Galleri skal du åbne et album med billedet, som du ønsker at dele.
- 2. Tryk for at vælge billedet, og tryk derefter på < og vælg fra listen over programmer til deling.

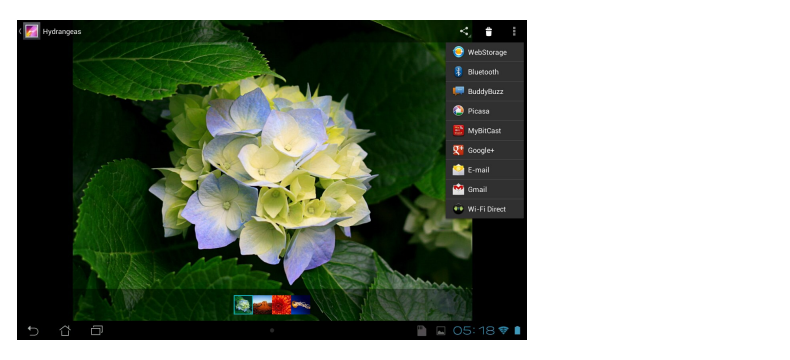

Sådan deler du flere billeder:

- 1. Fra skærmen Galleri skal du åbne et album med billedet, som du ønsker at dele.
- 2. Tryk og hold på et billede, og tryk derefter på de andre billeder.
	- 3. Tryk på S, og vælg derefter fra listen over programmer til deling.

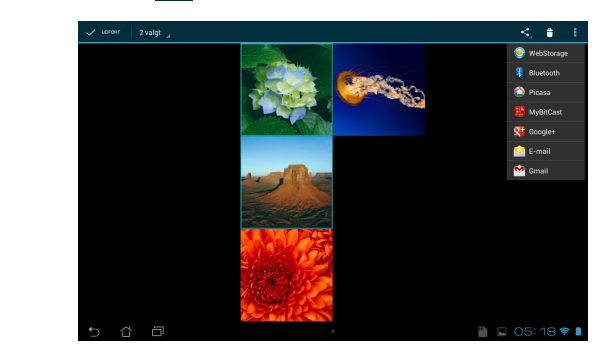

## **Redigere et billede**

Sådan redigerer du et billede:

- 1. Fra skærmen Galleri skal du åbne et album med billedet, som du ønsker at redigere.
- 2. Tryk på et billede for at åbne det, og tryk derefter på **> Rediger**.
- 3. Tryk på et redigeringsværktøj for at begynde redigeringen.

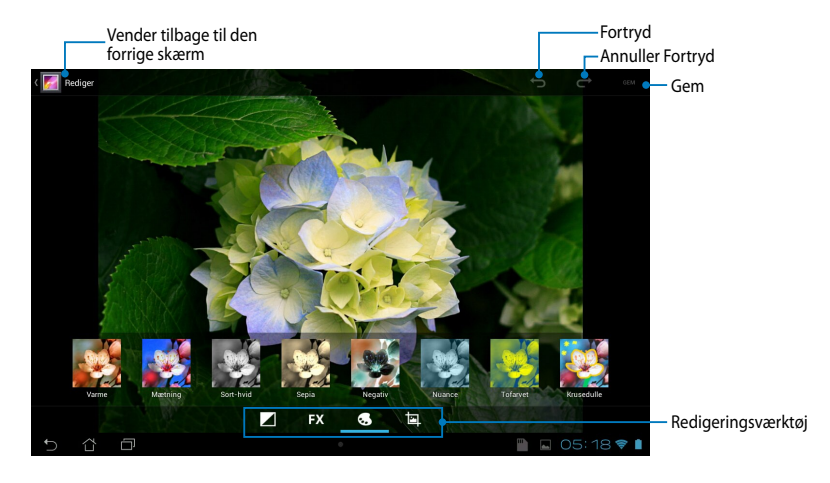

## **Slette billeder**

For at slette et billede:

- 1. Fra skærmen Galleri skal du åbne et album med billedet, som du ønsker at slette.
- 2. Tryk på et billede for at åbne det, og tryk derefter på  $\Box$ .
- 3. Tryk på **OK**.

Sådan sletter du flere billeder:

- 1. Fra skærmen Galleri skal du åbne et album med billedet, som du ønsker at slette.
- 2. Tryk og hold på et billede, og tryk derefter på de andre billeder.
	- 3. Tryk på  $\uparrow$  , og tryk derefter på **OK**.

## **Sådan kommer du til Galleri-widget'en**

Med widget'en **Billedgalleri** kan du få umiddelbar adgang til dine foretrukne billeder eller album, direkte fra startskærmen.

Sådan vises widget'en Galleribilleder på startskærmen:

- 1. Tryk på  $\blacksquare$  for at gå til Alle apps skærmen.
- 2. Tryk på **WIDGETS** for at vise menuen widgets.
- viser dialogboksen **Vælg et album**. 3. Tryk og hold på **Billedgalleri**, indtil widget-boksen flyttes til startskærmen og
	- som en widget på startskærmen. 4. Vælg en funktion fra dialogboksen **Vælg et album**, som du ønsker at placere

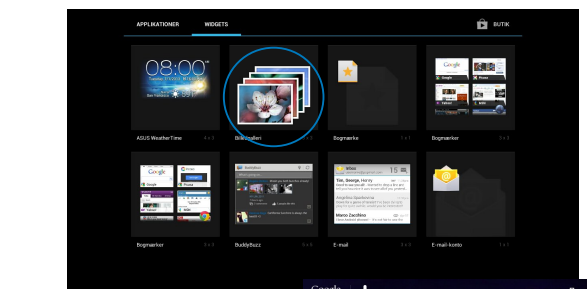

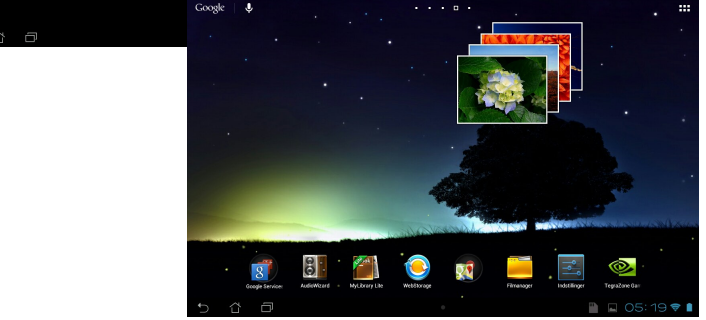

## **E-mail**

I programmet E-mail kan du tilføje POP3-, IMAP- og Exchange-konti, så du kan modtage, skrive og gennemse e-mails direkte fra din MeMO Pad.

**VIGTIGT!** Du skal være forbundet til internettet, så du kan tilføje en e-mail-konto eller sende og modtage e-mails fra de tilføjede konti.

## **Sådan åbner du en e-mail-konto**

Sådan åbner du en e-mail-konto:

- 1. Tryk på  $\blacksquare$  for at gå til Alle apps skærmen.
- 2. Tryk på **Email** Soft of at starte Email e-mail app'en.
- **Adgangskdoe**, hvorefter du skal indtaste din **E-mailadresse** og trykke på **Næste**. 3. I e-mail-skærmen skal du

**BEMÆRK:** Vent, mens din ASUS tablet automatisk kontrollerer serverindtillingerne til din ind- og udgående mail.

4. Konfigurer **Kontovalgmuligheder**, og tryk på **Næste**.

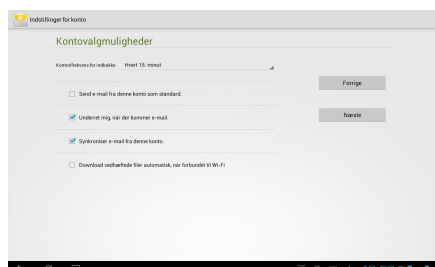

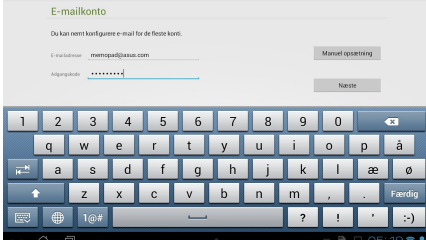

5. Indtast et kontonavn, som du ønsker skal vises i de udgående meddelelser, og tryk derefter på **Næste** for at logge ind på din indbakke.

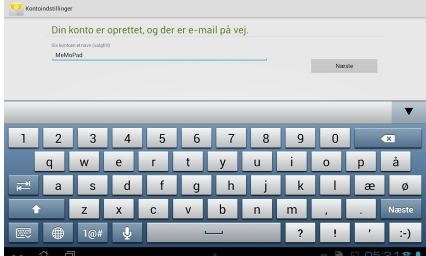

#### **Tilføje e-mail-konti** File Manager Settings Play Store

Sådan tilføjer du e-mail-konti:

- 1. Tryk på  $\blacksquare\blacksquare\blacksquare$  for at gå til Alle apps skærmen.
- 2. Tryk på , og log derefter ind med din konto. Email Gallery Polaris Office My Library Lite Camera Play Music Maps
	- 3. Tryk på **i > Indstillinger**. Tryk derefter på **Add** account (Tilføj konto) i det øvre højre hjørne på skærmen.

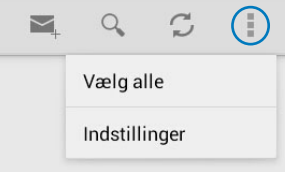

## **Gmail**

Med programmet Gmail kan du oprette en ny Gmail-konto eller synkronisere din eksisterende Gmail-konto, så du kan sende, modtage og gennemse e-mails direkte fra din MeMO Pad. Ved at aktivere dette program kan du få adgang til andre Google-programmer, som kan kræve en Google-konto, som f.eks. Play Store.

## Sådan åbner du en Gmail-konto

Sådan åbner du en Gmail-konto:

- 1. Tryk på på startskærmen.
- din eksisterende **E-mail** og **Audio**Wizard AudioWizard Audio 2. Tryk på **Eksisterende** og indtast **Adgangskode**, og tryk herefter på **Log på**.

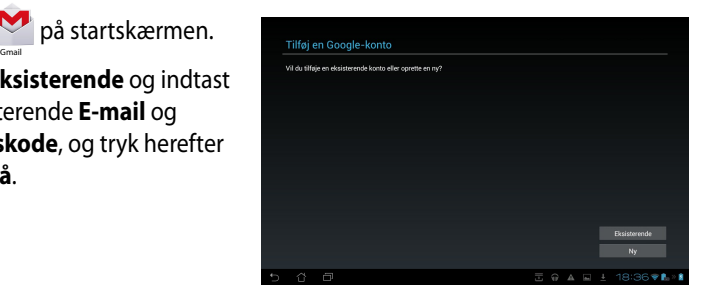

#### **BEMÆRKNINGER:**

- Tryk på **Ny**, hvis du ikke allerede har en **Google-konto**.
- Når du logger ind, skal du vente mens din MeMO Pad kommunikerer med Googleserverne, så din konto kan blive åbnet.
- 3. Brug din Google-konto til at sikkerhedskopiere og gendanne dine indstillinger og data. Tryk på **Næste** for at logge ind på din Gmail-konto.

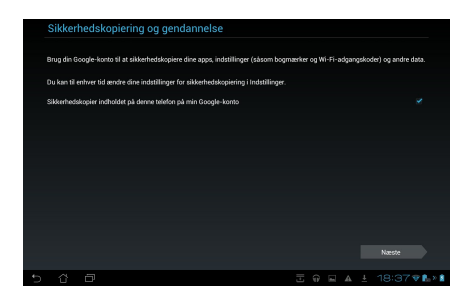

**VIGTIGT!** Hvis du har andre e-mail-konti udover Gmail, kan du bruge **E-mail** funktionen, så du kan få adgang til alle dine e-mail-konti på samme tid.

## **Play Store**

I Play Store kan du få adgang til masser af sjove spil og værktøjer, ved brug af din Google-konto.

**VIGTIGT!** Du skal først logge ind på din Google-konto for at få adgang til Play Store.

## **Sådan får du adgang til Play Store**

Sådan får du adgang til Play Store:

- 1. Tryk på **Play Store** på startskærmen.
- 2. Hvis du allerede har en Google-konto, skal du trykke på **Eksisterende**, og indtaste din e-mail-konto og adgangskode. Hvis du ikke har en konto, skal du trykke på **Ny**, og følge anvisningerne på skærmen for at oprette en konto.
- 3. Efter at du har logget ind, kan du begynde at hente programmer fra Play Store og installere dem på din MeMO Pad.

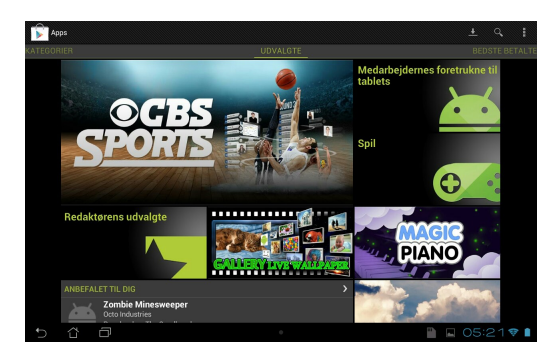

**VIGTIGT!** Hent den seneste version af Adobe Flash Player til Android®-enheder.

#### **BEMÆRK:**

- Det er ikke muligt at gendanne slettede applikationer, men du kan logge på med de samme oplysninger, og downloade dem igen.
- Nogle applikationer er gratis mens andre muligvis vil opkræve dig via dit kreditkort.

# **Kort**

Med Google Maps kan du finde steder, forretninger og få vejvisning. Den giver dig også mulighed for at tjekke din aktuelle placering, og dele disse oplysninger med andre.

## **Sådan bruger du Google Maps**

Sådan bruger du Google Maps:

- 1. Tryk på  $\blacksquare$  for at vise skærmen Alle programmer, og tryk derefter på  $\blacksquare$ .
- 2. Brug værktøjslinjen øverst på skærmen for at tilpasse din søgning.

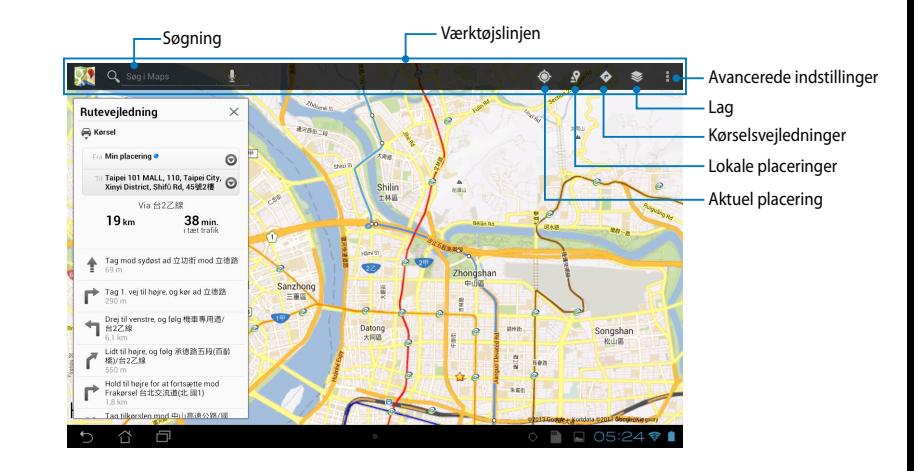

Gallery Polaris Office My Lite Camera Play Music My Lite Camera Play Music Maps

## **MyLibrary Lite**

Med MyLibrary, en integreret brugergrænseflade til dine bogsamlinger, kan du anbringe og sortere dine købte eller downloadede e-bøger efter titel, forfatter eller dato.

For at starte MyLibrary Lite, skal du trykke på  $\blacksquare$   $\blacksquare$  for at vise skærmen Alle

programmer, og derefter trykke på

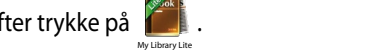

e-bøger. Download Adobe Flash® player før du begynder, at bruge MyLibrary. **VIGTIGT!** Du skal muligvis bruge Adobe Flash® player, før du kan åbne nogle

File Manager Settings Play Store Play Store Play Store

BEMÆRK: MyLibrary understøtter e-bøger i formaterne ePub, PDF og TXT.

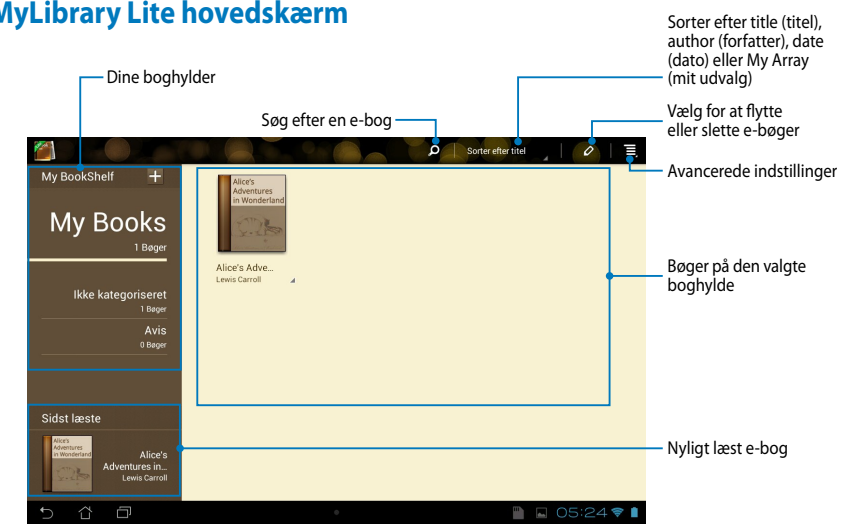

### **MyLibrary Lite hovedskærm**

### **Sådan læser du dine e-bøger**

Når du læser en e-bog, kan du føre din finger til venstre for at fortsætte til den næste side eller føre din finger fra venstre til højre for at gå tilbage til den forrige side.

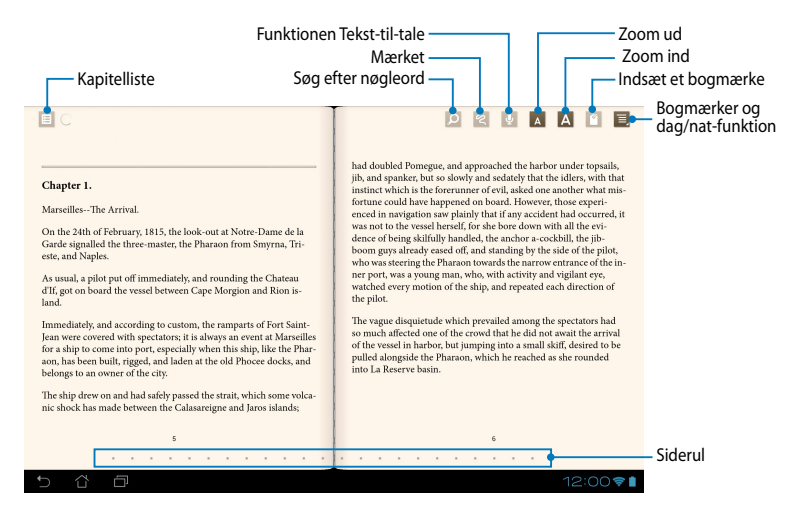

### **Bladre igennem sider**

Før fingeren fra højre til venstre for at gå til den næste side. Før fingeren fra venstre til højre for at gå tilbage til den forrige side.

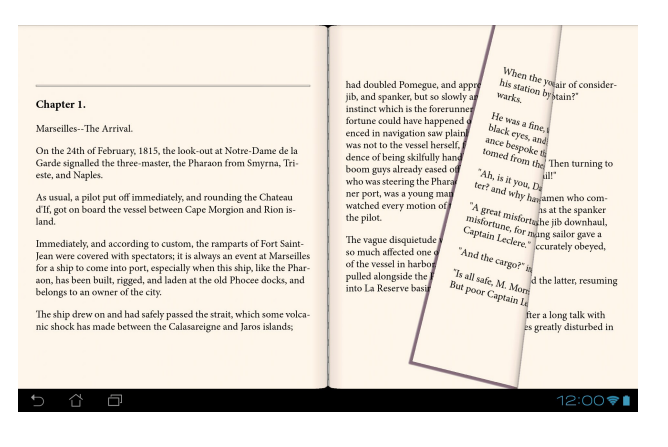

### **Sådan anbringes et bogmærke**

Bogmærket kan du bruge til at markere sider i en bog, så du let kan vende tilbage til den sidste side, du har læst.

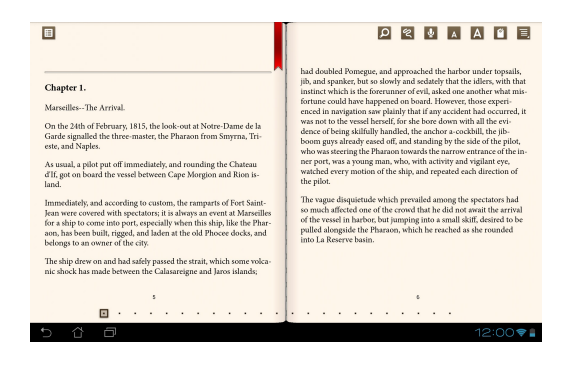

Sådan anbringes et bogmærke:

- 1. Tryk på skærmen for at vise værktøjslinjen.
- 2. Tryk på  $\blacksquare$  for at markere siden. Du kan også markere så mange sider, du vil.
- 3. Hvis du vil vise siderne med bogmærker, skal du trykke på  $\equiv$ , **bogmærkeliste** , og derefter trykke på den side, du vil åbne.

### **Tilføje en kommentar til siden**

Hvis du tilføjer en kommentar til din e-bog, kan du vise betydningen af et ord, kopiere et ord eller en sætning, dele via e-mail eller lytte vha. af funktionen teksttil-tale.

#### **Tilføje en kommentar til et ord**

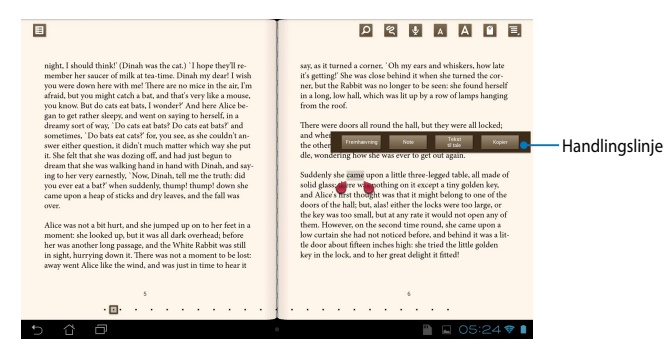

### **Tilføje en kommentar til en sætning**

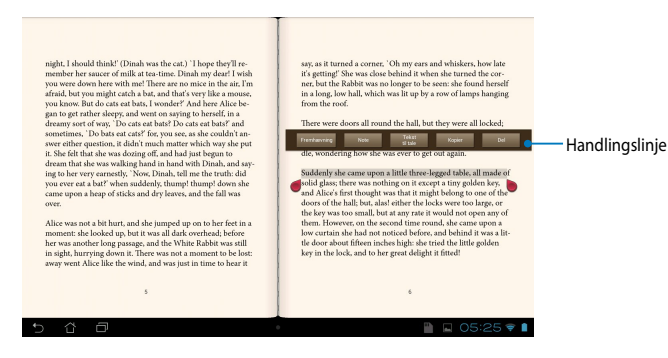

Sådan tilføjer du en kommentar til en side:

1. Tryk og hold fingeren på det ønskede ord eller sætning, indtil værktøjslinjen og definitionen vises.

**BEMÆRK**: Du markerer en sætning ved at trykke og holde på et ord og føre fingeren for at vælge. Når du vælger en sætning, vises ordbogen ikke.

- 2. Du kan vælge mellem følgende indstillinger på handlingslinjen:
	- a. Tryk på **Fremhævning** for at markere ordet eller sætningen.
	- b. Tryk på **Notat** for at registrere det valgte ord eller sætning.
	- c. Tryk på **Tekst til tale** for at lytte til det valgte ord eller en sætning.
	- d. Tryk på **Kopier** for at kopiere det valgte ord eller sætning og indsætte det i et tekstprogram.
	- e. Tryk på **Share (del)** for at dele en sætning, og vælg herefter hvilken app du ønsker at bruge.

## **SuperNote**

SuperNote er et brugervenligt program, du kan bruge til at tage notater, doodle, optage og indsætte billeder samt optage lyde og videoer for at opnå en mere interaktiv oplevelse.

Du kan også dele dine notesbøger via din ASUS WebStorage-konto.

For at starte SuperNote, skal du trykke på  $\blacksquare\blacksquare\blacksquare$  på startskærmen, efterfulgt af

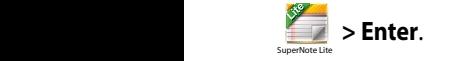

## **SuperNote hovedskærm**

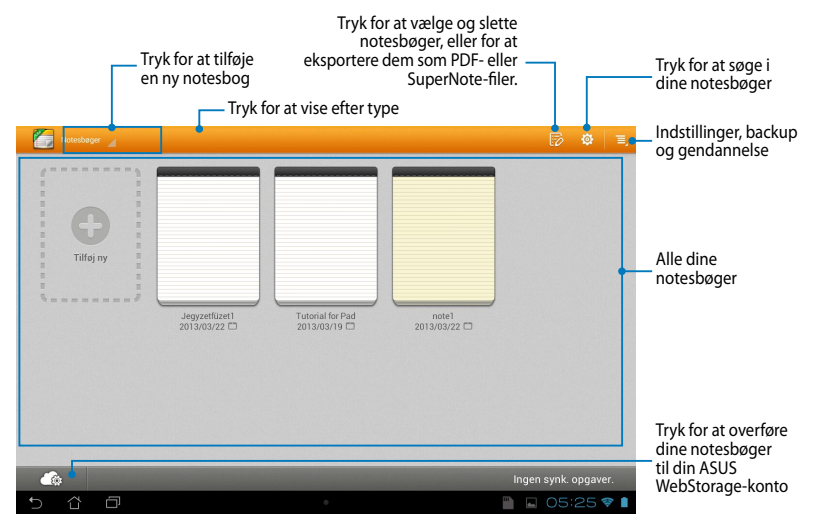

### **Sådan opretter du en ny notesbog**

Sådan opretter du en ny notesbog:

- 1. Tryk  $p\ddot{a} + \text{New Notebook}$
- 2. Navngiv filen og vælg herefter en skabelon. Nu vises den nye notesside.

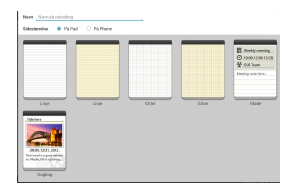

### **Brugergrænseflade for ny notesbog i SuperNote**

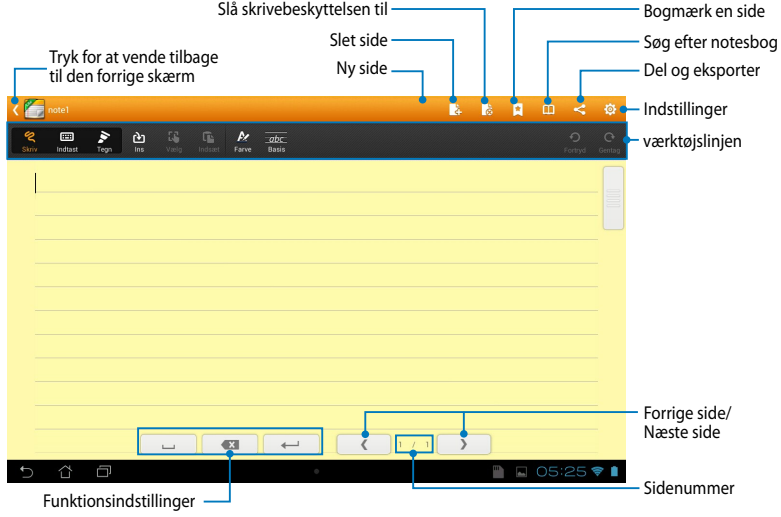

**BEMÆRK:** Indstillingerne og værktøjslinjen for notesbog ændres, når du trykker på -tilstand,  $\equiv$  -tilstand eller  $\ge$  -tilstand.

### **Sådan tilpasser du din notesbog**

Med SuperNote kan du være kreativ med dine notesbøger. Fra værktøjslinjen kan du vælge flere værktøj, som lader dig tilpasse dine notesbøger.

**BEMÆRK:** Indstillingerne for værktøjslinjen kan variere, afhængig af hvilken tilstand, du har valgt.

Sådan tilpasser du din notesbog:

- 1. På hovedskærmbilledet til SuperNote trykker du på den notesbog, du vil tilpasse.
- 2. Tryk på **Write (skriv)** for at skrive på siden. Tryk på **Type (tast)** for at bruge tastaturet. Tryk på **Draw (tegn)** for at male eller tegne på siden.

#### **BEMÆRKNINGER:**

- I **Write (skriv)** funktionen, skal du trykke på **Baseline (grundlinje)** på værktøjslinjen i notesbogen for at se retningslinjerne for skrivemetoderne, hvis nødvendig.
- I **Write (skriv)** og **Type (tast)** funktionerne, skal du trykke på **Color (farve)** for at vælge farven på teksten, og tryk på **Bold (fed)** for at vælge tykkelsen på bogstaverne.
- I **Draw (tegn)** funktionen, skal du trykke på **Brush (pensel)** for at vælge stregtype, vægt, opacitet og farve.
- 3. For at indsætte et tekstbillede og mediefiler, skal du trykke på **Insert (indsæt)** efterfulgt af filtypen du ønsker at indsætte.
- 4. For at flytte eller ændre størrelsen på en indsat genstand, skal du trykke på **Select (vælg)**, og vælg herefter den pågældende genstand.

### **SuperNote Read-only tilstand**

For at slå skrivebeskyttelsesfunktionen til, skal du trykke på **10**, og før herefter din finger op og ned for at bladre mellem siderne i din notesbog.

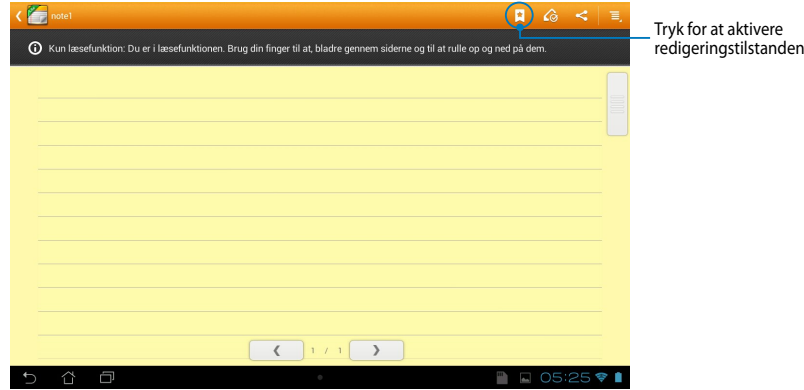

## **Sådan omdøber du din notesbog**

Sådan omdøber du din notesbog:

- 1. På hovedskærmen til SuperNote skal du trykke på notesbogen, og derefter trykke på Rename (Omdøb).
- 2. Indtast et navn til filen, og tryk derefter på **OK**.

### **Sådan skjuler du din notesbog**

Sådan skjuler du din notesbog:

- 1. På hovedskærmen til SuperNote skal du trykke på notesbogen, og derefter trykke på **Lås og skjul**.
- 2. Indtast adgangskoden, og klik derefter på **OK**.

#### **BEMÆRKNINGER**:

- Du bliver bedt om at indtaste en ny adgangskode, når du skjuler din notesbog første gang.
- For at vise skjulte notesbøger på hovedskærmen, skal du trykke på  $\equiv$ , og derefter trykke på **Vis notesblokinfo**.

## **Sådan sletter du din notesbog**

Sådan sletter du din notesbog:

- 1. På hovedskærmen til SuperNote skal du trykke på notesbogen, og derefter trykke på **Slet**.
- 2. Tryk på **Slet** for at bekræfte, at du vil slette notesbogen.

# **Audio Wizard (Lydassistent)**

Med Lydassistent kan du tilpasse lydtilstandene på din MeMO Pad for en klarere lydgengivelse, som passer til de aktuelle scenarios.

For at starte Lydassistent, skal du trykke på  $\blacksquare\blacksquare\blacksquare$  på startskærmen, og derefter

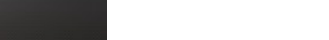

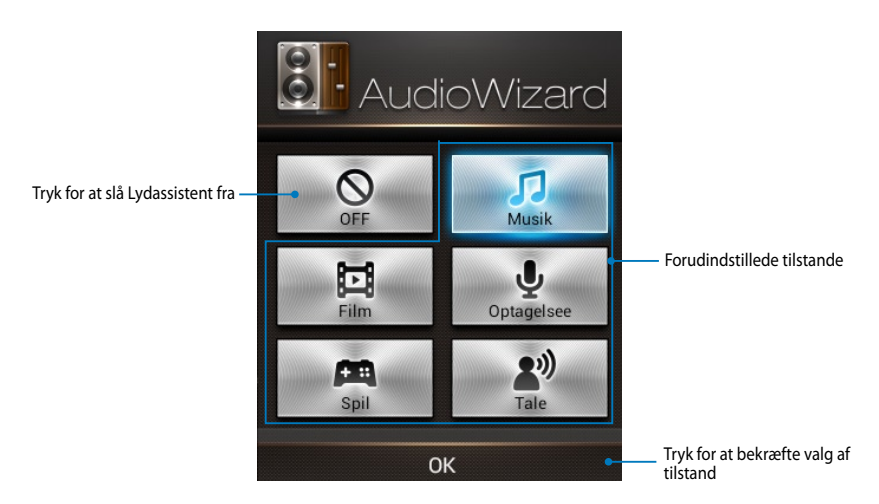

## **Sådan bruger du Lydassistent**

Sådan bruger du Lydassistent:

1. I Lydassistent-vinduet skal du trykke på den lydtilstand, som du ønsker at aktivere.

**BEMÆRK:** Tryk på **OFF (FRA)** hvis du ønsker at deaktivere nogle af de lydtilstande, som du tidligere har gemt.

2. Tryk på **OK** for at gemme den valgte lydtilstand og forlade Lydassistentvinduet.
## **App Locker**

App Locker er sikkerhedsprogram, hvormed du kan beskytte dine private programmer fra uautoriseret brug. Herefter bliver du bedt om at indtaste en adgangskode hver gang du åbner en låst app.

App Locker er også udstyret med en filbeskyttelsesfunktion, som giver dig mulighed for at skjule dine private filer og mapper fra uautoriseret adgang.

### **Sådan bruger du App Locker**

Sådan bruger du App Locker:

- 1. På startskærmen skal du trykke på  $\blacksquare$ , og derefter trykke på
- 2. Tryk på **Start**, vælg din adgangskode og tryk herefter på **OK**.

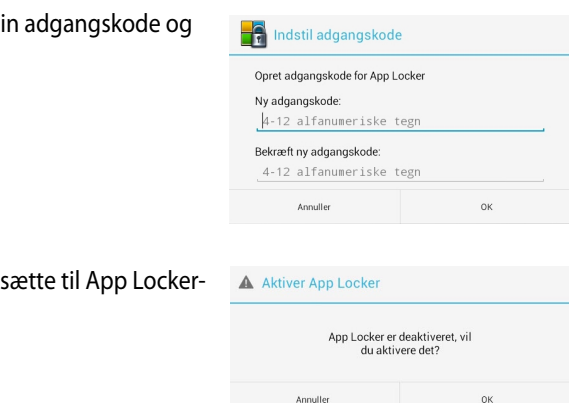

.

3. Tryk på OK for at fortsætte til App Locker-<br>A skærmen.

My Clocker assume App Locker assume App Audio Wi

#### **App Locker-skærmen**

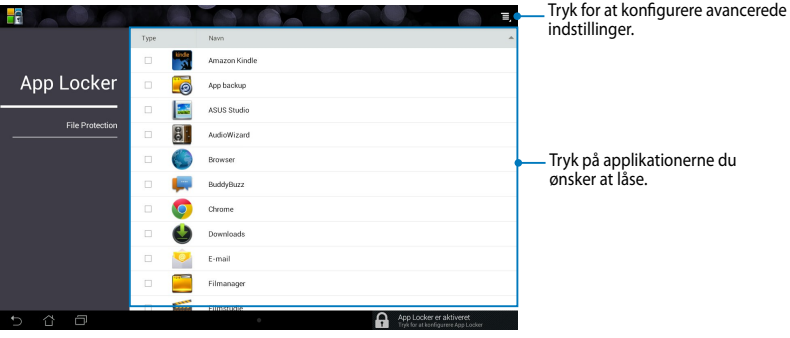

#### **BEMÆRKNINGER:**

- Applikationerne, som du har låst, vises som låste ikoner på startskærmen og i All Apps-vinduet.
- Hvis du ønsker at slå App Locker fra, skal du trykke på  $\blacksquare$  og fjerne krydset i **Activate App Locker (Aktiver App Locker)**.

#### **Filbeskyttelsesskærmen**

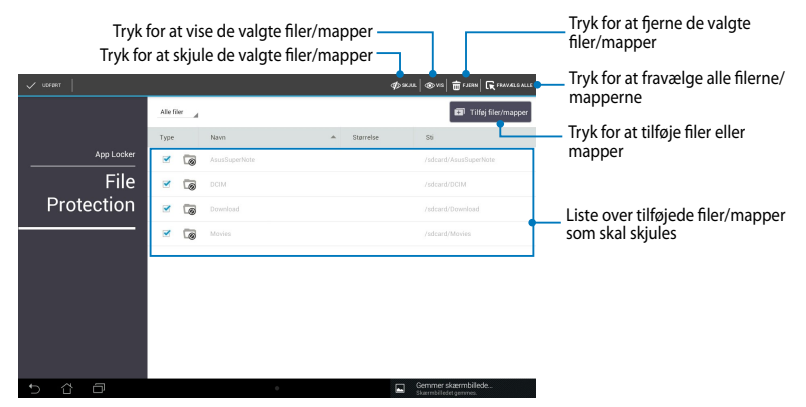

# **App Backup**

Med Sikkerhedskopi af programmer kan du lave en backup af dine installerede programmer og data på din MeMO Pad eller gemme dem på en ekstern lagerenhed, som er installeret på din MeMO Pad. Dette program kan også gendanne dine programmer og data, når du har opdateret din enheds firmware. Email

For at starteSikkerhedskopi af programmer skal du trykke på  $\blacksquare\blacksquare\blacksquare$  på

startskærmen, og derefter trykke på ⊥⊛.  $\mathsf{App}$  Backup  $\mathsf{Supp}$ 

#### **VIGTIGT!**

- App Backup kan ikke gendanne de applikationer, der kræver en kontogodkendelse.
- Hvis du ønsker at duplikere sikkerhedskopifilerne af dine programmer og data, skal du sørge for, at indsætte et microSD-kort i stikket, inden du sikkerhedskopierer dine programmer og data.

### Skærm med liste over sikkerhedskopier

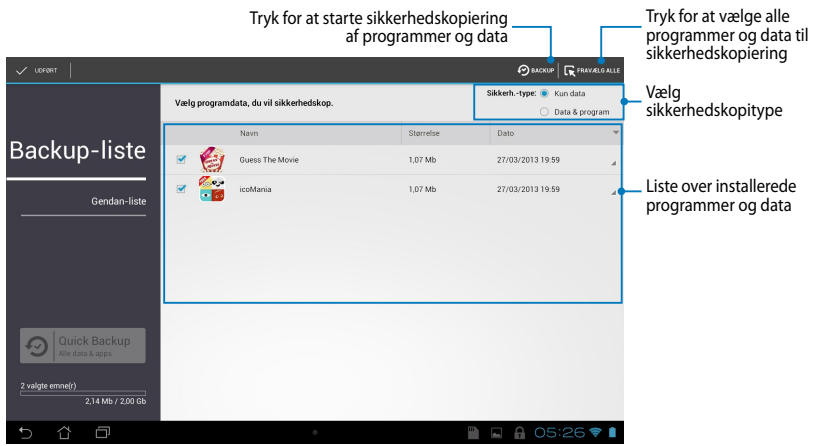

### **Sikkerhedskopiere dine programmer og data**

Sådan sikkerhedskopierer du dine programmer og data:

- 1. På hovedskærmen Sikkerhedskopi af programmer, skal du trykke på **Backupliste** på panelet til venstre for at vise listen over installerede programmer og data.
- 2. Tryk på programmerne, som du vil sikkerhedskopiere, og tryk derefter på **BACKUP**

Gallery Polaris Office My Library Lite Camera Play Music Maps

3. Indtast filnavnet for din sikkerhedskopifil, og tryk derefter på **OK**.

> **BEMÆRK:** Hvis du ønsker at gemme en kopi af din sikkerhedskopifil, skal du sætte kryds ved **Kopier sikkerhedskopi til:,** og tryk derefter på for at vælge en mappe.

4. Indtast en adgangskode til denne sikkerhedskopifil, og tryk derefter på **OK**.

#### Opret en ny backup-fil

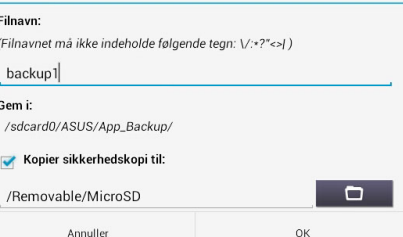

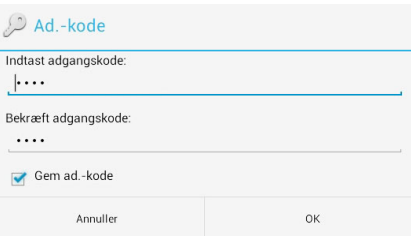

5. Tryk på **OK** for at fortsætte med sikkerhedskopieringen af programmerne.

### A Backup af program Backupprocessen kan godt tage et stykke tid. Du bedes venligst undgå at lukke din enhed ned eller bruge nogle af de valgte backup-applikationer. Du bedes venligst undgå at fjerne den eksterne lagerenhed på dette tidspunkt. Ønsker du at fortsætte? Vis ikke denne meddelelse igen

OK

6. Efter afslutningen af sikkerhedskopieringen, skal du trykke på **OK**.

#### Sikkerhedskopiering udført

Annuller

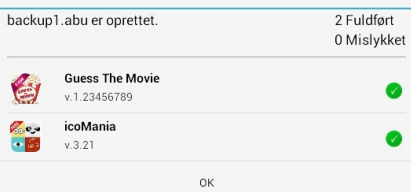

## **Skærm for gendannelsesliste**

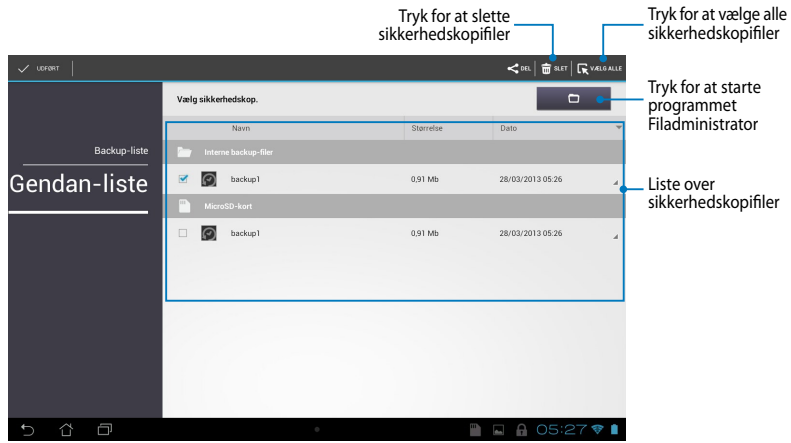

### **Gendanne dine programmer og data**

Sådan gendanner du dine programmer og data:

- 1. På hovedskærmen Sikkerhedskopi af programmer, skal du trykke på **Gendanliste** på panelet til venstre for at vise listen over sikkerhedskopifiler.
- 2. Tryk på den fil, som du vil gendanne, og tryk derefter på **OK**.

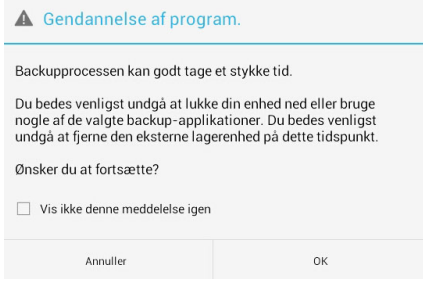

3. Indtast adgangskoden, som du har konfigureret ved oprettelsen af sikkerhedskopifilen, og tryk derefter på **OK**.

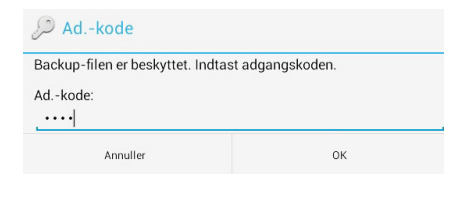

4. Vælg filen, som du vil gendanne, og tryk derefter på **OK**.

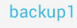

Backup-filen indeholder disse programmer. Vælg de emner, hvis data du vil gendanne.

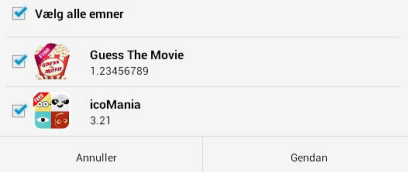

5. Tryk på **OK** for at fortsætte gendannelsen af programmer i dit system.

## Gendannelse af program. Gendannelsen erstatter dine tidligere gemte data. Fortsæt?

Annuller

Gendannelse udført

 $0<sup>K</sup>$ 

6. Efter afslutningen af gendannelsen, skal du trykke på **OK**.

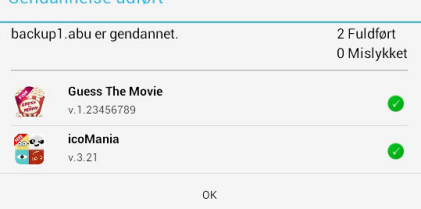

# **Widgets**

Med Widgets kan du nemt få adgang til brugbare og sjove programmer på din MeMO Pad's startskærm. Disse fungerer som en programgenvej.

For at vise widgets, skal du trykke på 〓〓 på startskærmen, og derefter trykke på **WIDGETS**.

### Gallery Polaris Office My Library Lite Camera Play Music Maps **Sådan vises en widget på startskærmen**

og hold på en widget, og træk den derefter til startskærmen. Fra skærmen Widgets skal du rulle skærmen til siden for at vælge en widget. Tryk

#### **VIGTIGT!**

- registrering, aktivering), før du kan bruge en bestemt widget. • Du vil muligvis blive bedt om at udføre yderligere handlinger (såsom f. eks.
- Det er ikke muligt at flytte en widget til en skærm, hvis der ikke er nok plads på skærmen.

### **Sådan fjernes en widget fra startskærmen**

På startskærmen skal du trykke og holde på widget'en, indtil **X Fjern** vises. Uden at løfte fingeren skal du trække ikonet til **X Fjern** for at fjerne widget'en fra din startskærm.

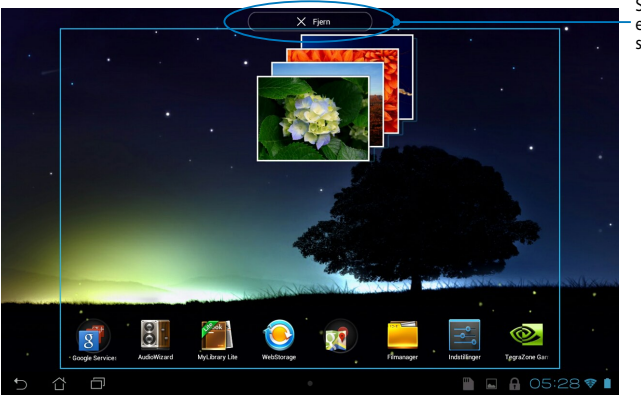

Sådan fjernes en widget fra startskærmen

# **ASUS Battery (ASUS batteri)**

ASUS batteri er en speciel widget, som er designet til vise statussen for batteriet på din MeMO Pad og dens tilsluttede tilbehør i procent og farve.

For at vise widget'en ASUS batteri, skal du trykke på  $\blacksquare\blacksquare\blacksquare$  på startskærmen, og derefter trykke på **WIDGETS**.

### Gallery Polaris Office My Library Lite Camera Play Music Maps **Sådan vises widget'en ASUS batteri på startskærmen**

Fra skærmen Widgets skal du rulle skærmen til siden for at vælge widget'en ASUS batteri. Tryk og hold på widget'en, og træk den derefter til startskærmen.

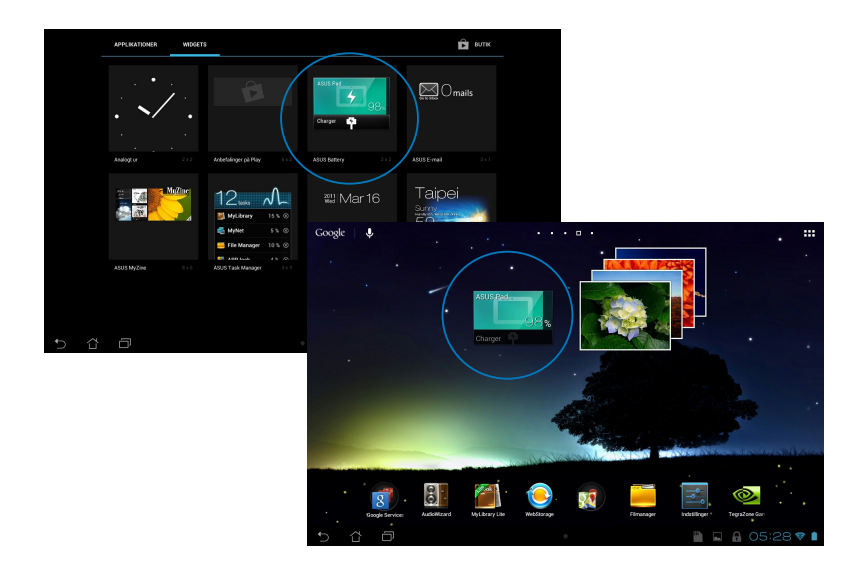

**BEMÆRK:** Du kan også vise statussen for batteriet i din MeMO Pad i ASUS Hurtige indstillinger og meddelelsesområdet. For yderligere oplysninger henvises der til afsnittene *ASUS Hurtige indstillinger* og *Meddelelsespanel*.

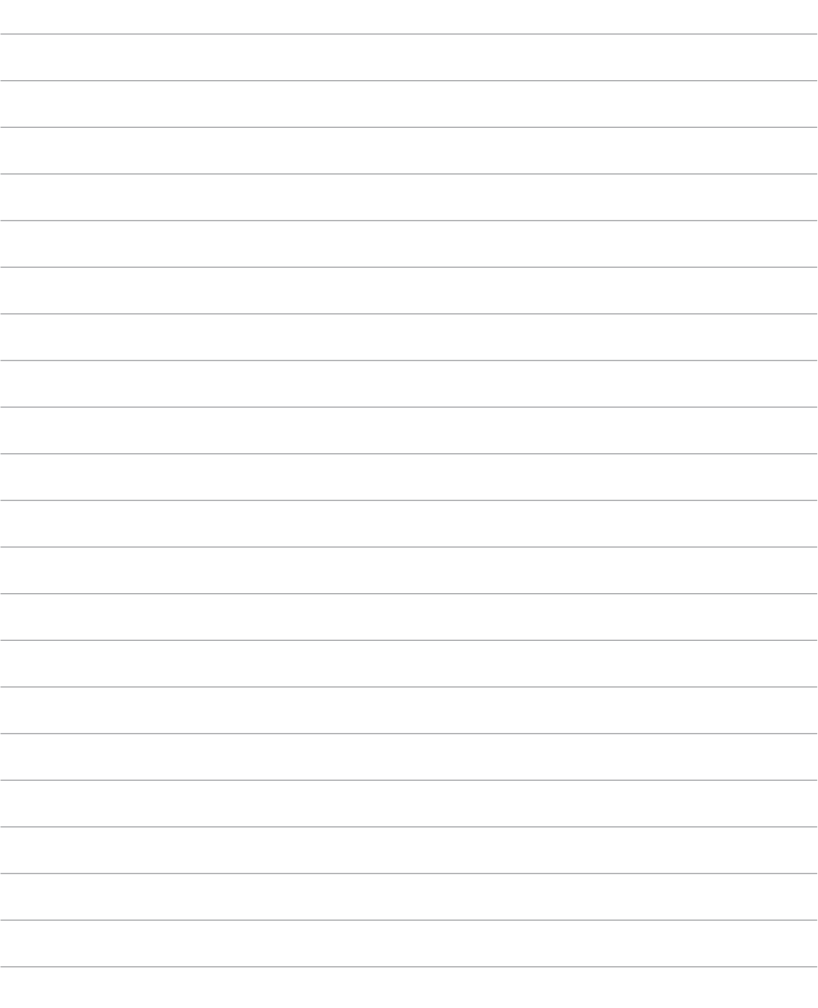

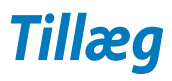

## **Federal communications commission erklæring**

Denne enhed opfylder FCC reglerne, del 15. Drift er underlagt følgende to vilkår:

- Enheden må ikke udsende skadelig interferens
- Enheden skal acceptere al modtagen interferens, inklusive interferens, der kan forårsage uønsket drift.

Enheden er blevet testet og er fundet til at opfylde grænseværdierne for en klasse B digital enhed, under del 15 af Federal Communications Commission (FCC) reglerne. Disse grænseværdier er designet til at levere fornuftig beskyttelse mod skadelig interferens i beboelsesinstallationer. Dette udstyr genererer, bruger og kan udstråle radioenergi og, hvis det ikke er installeret og brugt i overensstemmelse med instruktionerne, kan det forårsage skadelig interferens på radiokommunikationen. Imidlertid, er der ingen garanti for, at der ikke vil optræde interferens i en given installation. Hvis dette udstyr forårsager interferens på radio eller fjernsynsmodtagelsen, som kan fastslås ved at slukke og tænde for udstyret, er brugeren forpligtiget til at prøve at afhjælpe interferensen ved hjælp af en, eller flere af følgende foranstaltninger:

- Reorienter eller finde en anden placering til modtageantennen.
- Forøge afstanden mellem udstyret og modtageren.
- Forbinde udstyret til en stikkontakt på et andet kredsløb, end det, hvor modtageren er forbundet.
- Kontakt forhandleren, eller en erfaren radio/TV tekniker for hjælp.

Ændringer eller modifikationer, der ikke udtrykkeligt er godkendt af den part, der er ansvarlig for udstyret, kan ugyldiggøre brugerens ret til at betjene udstyret.

Antennen, der benyttes til denne sender, må ikke blive placeret eller betjent sammen med nogen anden antenne eller sender.

Betjening på 5,15-5,25 GHz frekvensbåndet må udelukkende kun ske indendørs. FCC kræve at 5,15-5,25 GHz båndet kun må bruges indendørs, for at reducere risikoen for skadelig interferens på mobile satellitsystemer. Enheden sender kun på 5,25-5,35 GHz, 5,47-5,725 GHz og 5,725-5,850 GHz båndene, hvis den tilknyttes et adgangspunkt (AP).

### **Oplysninger vedrørende udsættelse for radiobølger (SAR)**

Denne enhed opfylder regeringens krav til udsættelse af radiobølger. Denne enhed er fremstillet og produceret til ikke at overskride emissionsgrænserne under udsættelse af radiofrekvenser (RF), som er fastsat af FCC (Federal Communications Commission) i USA.

Standarden for udstråling bruger en måleenhed, der er kendt som SAR (Specific Absorption Rate). SAR-begrænsningen, som er fastsat af FCC, er 1,6W/kg. SARtests udføres ved brug af standard betjeningsplaceringer, der er godkendt af FCC, og hvor EUT overfører med et bestemte strømniveau på forskellige kanaler.

Den højeste SAR-værdi på denne enhed, som er indberettet til FCC er 1,34 W/kg, når den placeres ved siden af kroppen.

FCC har givet en udstyrsgodkendelse til denne enhed og evalueret rapporterede SAR-niveauer i overensstemmelse med FCC's retningslinjer for RF-udstråling. SARoplysninger om denne enhed findes på fil hos FCC, og kan findes under afsnittet Display Grant på www.fcc.gov/oet/ea/fccid, efter du har søgt på FCC ID: MSQK001.

Denne enhed er i overensstemmelse med SAR' tilladte niveauer af RF-udstråling for den generelle befolkning ifølge ANSI/EEE C95.1-1999, og er blevet testet i overensstemmelse med de målemetoder og procedurer, som står beskrevet i OET Bulletin 65, tillæg C.

# **Erklæring fra IC**

Denne enhed kan automatisk afbryde udsendelsen i tilfælde af mangel på oplysninger, som skal sendes, eller driftsfejl. Bemærk at dette ikke er for at forbyde udsendelsen eller signalinformationen eller brugen af gentagne koder, hvor teknologien kræver det.

Enheden, der bruger 5150-5150 MHz båndet, er kun beregnet til indendørs brug, for at reducere chancen for skadelig interferens på mobile satellitsystemer, der bruger en fælles kanal. Den maksimal tilladte antenneforstærkning (på enheder som bruger båndet 5250-5350 MHz og 5470-5725 MHz) skal være i overensstemmelse med EIRP-grænsen. Og den maksimale tilladte antenneforstærkning (på enheder som bruger båndet 5275-5850 MHz) skal være i overensstemmelse med EIRP-grænsen for punkt-til-punkt og ikke punkt-til-punkt betjening, som anført i afsnit A9.2(3). Endvidere tildeles højeffekts radarer som primære brugere (hvilket vil sige, at de har høj prioritet) på 5250-5350 MHz, og denne radar kan forårsage interferens og/eller skade på LE-LAN enheder.

På produkter, der markedsføres i USA og Canada, er det ikke muligt at indstille landekoden. På produkter, der er tilgængelige i USA og Canada, er det kun muligt at bruge kanal 1-11. Det er ikke muligt, at vælge andre kanaler.

## **EU-overensstemmelseserklæring**

Dette produkt er i overensstemmelse med reglerne i R&TTE direktivet 1999/5/EF. Overensstemmelseserklæringen kan hentes på http://support.asus.com.

## **Forebyggelse af høretab**

 For at forhindre høreskader, bedes du venligst undgå at lytte på høje lydniveauer i længere tid.

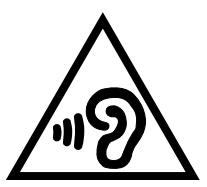

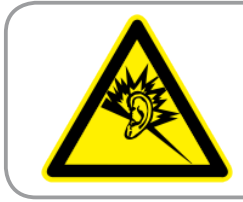

**À pleine puissance, l'écoute prolongée du baladeur peut endommager l'oreille de l' utilisateur.**

I Frankrig, som påkrævet af den franske artikel L. 5232-1, er denne enhed testet og overholder kravene for lydtryk, i henhold til NF EN 50332-2:200 og NF EN 50332-1:20000 standarderne.

# **CE mærke advarsel**

## **CE mærkning af enheder med trådløs LAN/Bluetooth**

Dette udstyr overholder kravene i direktiv 1999/5/EC fra Europaparlamentet og – kommissionen af 9. Marts 1999 vedrørende radio- og telekommunikationsudstyr og gensidig anerkendelse af overensstemmelse.

Den højste CE SAR-værdi på denne enhed er 0,654 W/kg.

Dette udstyr må bruges i:

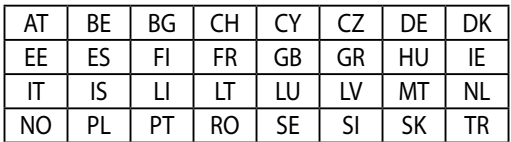

DFS-kontroller, relateret til radardetekction, må ikke være tilgængelige for brugeren.

## **Oplysninger om udsættese for RF (SAR) - CE**

Denne enhed overholder EU kravene (1999/519/EC) om begrænsning af den brede offentligheds udsættelse for elektromagnetiske felter, ved hjælp af sundhedsbeskyttelse.

Disse grænser er en del af omfattende anbefalinger om beskyttelse af offentligheden. Disse anbefalinger er blevet udviklet og kontrolleret af uafhængige videnskabelige organisationer via regelmæssige og grundige evalueringer af videnskabelige undersøgelser. Måleenheden, som bruges i Det Europæiske Råd's anbefalede grænse for mobile enheder, er "Specific Absorption Rate (Specifik absorberingshastighed" (SAR), og SAR grænsen er 2,0 W/kg i gennemsnit over 10 gram kropsvæv. Den opfylder kravene fra ICNIRP (International Commission on Non-Ionizing Radiation Protection).

Vedrørende brug ved siden af kroppen, er denne enhed blevet testet og imødekommer ICNRP-retningslinjerne vedrørende eksponering, samt de europæiske standarder EN 62311 og

EN 62209-2. SAR-værdien måles mens mobilenheden har direkte kontakt med kroppen, samtidig med at den sender med den højste certificerede udgangseffekt på alle af dens frekvensbånd.

## **Krav til strømsikkerhed**

Produkter med elektriske strømværdier op til 6A og som ikke vejer mere end 3Kg skal bruge godkendte el ledninger, der er større end eller lig med: H05VV-F, 3G, 0,75 $\mathsf{mm}^2$  eller H05VV-F, 2G, 0,75 $\mathsf{mm}^2$ .

## **ASUS Genbrugs- og returtjenester**

ASUS' genbrugs- og returtjenester kommer fra vores engagement i de højeste standarder indenfor beskyttelse af vores miljø. Vi tror på at finde løsninger for dig, så du er i stand til at genbruge vores produkter, batterier og andre komponenter, samt vores emballage. Se venligst http://csr.asus.com/english/Takeback.htm for yderligere oplysninger om genbrug i de forskellige lande.

## **Bemærkning til belægningen**

**VIGTIGT!** For at isolere og bibeholde sikkerheden omkring elektriciteten, har enheden fået en overfladebelægning, undtagen omkring hvor IO-portene sidder.

## **Ansvarlig bortskaffelse**

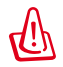

#### **Risiko for eksplosion, hvis batteri udskiftes med en forkert type. Bortskaf brugte batterier i henhold til anvisningerne**

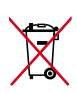

Bortskaf IKKE batteriet sammen med husholdingsaffaldet. Symbolet med den overkrydsede affaldscontainer på hjul indikerer, at batteriet ikke må anbringes sammen med husholdningsaffald.

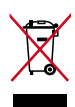

Bortskaf IKKE din MeMO Pad sammen med det kommunale affald. Dette produkt er designet på en sådan måde, at dele af det kan gebruges. Dette symbol med den overkrydsede affaldscontainer på hjul angiver, at produktet (elektrisk og elektronisk udstyr samt kviksølvholdige knapcellebatterier) ikke må bortskaffes med det almindelige husholdningsaffald. Tjek de lokale regler for bortskaffelse af elektroniske produkter.

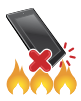

Din MeMO Pad må IKKE brændes. Du må IKKE kortslutte kontakterne. Du må IKKE skille din MeMO Pad ad.

Modelnavn: K001 (ME301T)

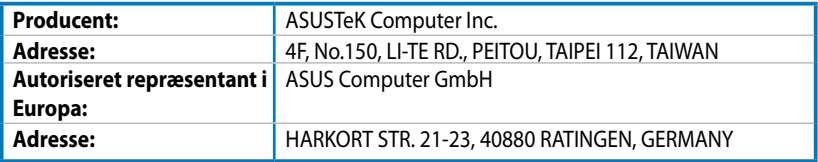

## **EC Declaration of Conformity**

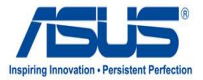

#### **We, the undersigned,**

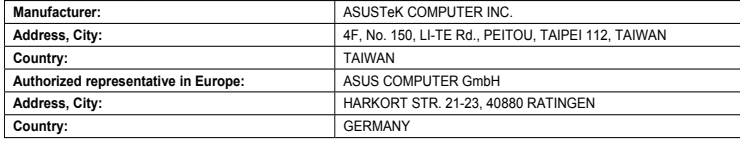

#### **declare the following apparatus:**

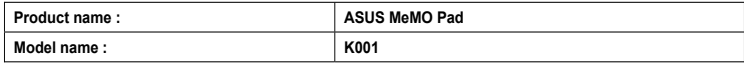

**conform with the essential requirements of the following directives:** 

#### **2004/108/EC-EMC Directive**

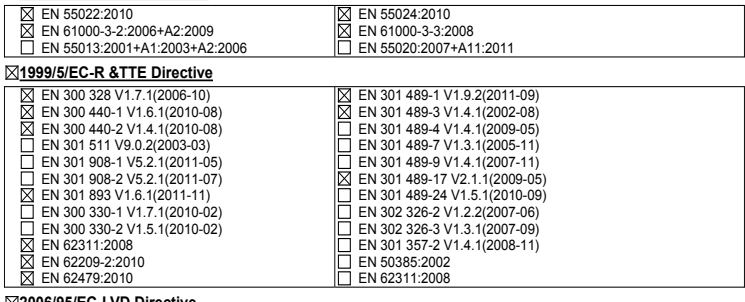

#### **2006/95/EC-LVD Directive**

EN 60950-1 / A11:2009

EN 60950-1 / A12:2011

 EN 60065:2002 / A2:2010 EN 60065:2002 / A12:2011

#### **2009/125/EC-ErP Directive**

Regulation (EC) No. 1275/2008 Regulation (EC) No. 642/2009

Regulation (EC) No. 278/2009

#### **2011/65/EU-RoHS Directive** Ver. 121001

#### **CE marking**

 $\mathsf{C} \in \mathbb{O}$  (EC conformity marking)

Position : **CEO**

Name : **Jerry Shen**

Len

**Declaration Date: Dec. 14, 2012 Year to begin affixing CE marking:2012** 

Signature : **\_\_\_\_\_\_\_\_\_\_**